# **Dell Display and Peripheral Manager voor Mac**

Versie 1.2

Gebruikershandleiding

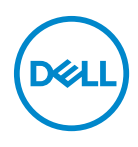

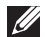

OPMERKING: Een OPMERKING geeft belangrijke informatie aan waarmee u de computer beter kunt gebruiken.

**© 2022-2023 Dell Inc. of dochterondernemingen. Alle rechten voorbehouden.** Dell Technologies, Dell en andere handelsmerken zijn handelsmerken van Dell Inc. of dochterondernemingen. Andere handelsmerken kunnen handelsmerken zijn van de betreffende eigenaren.

2023 - 09

Rev. A03

# **Inhoudsopgave**

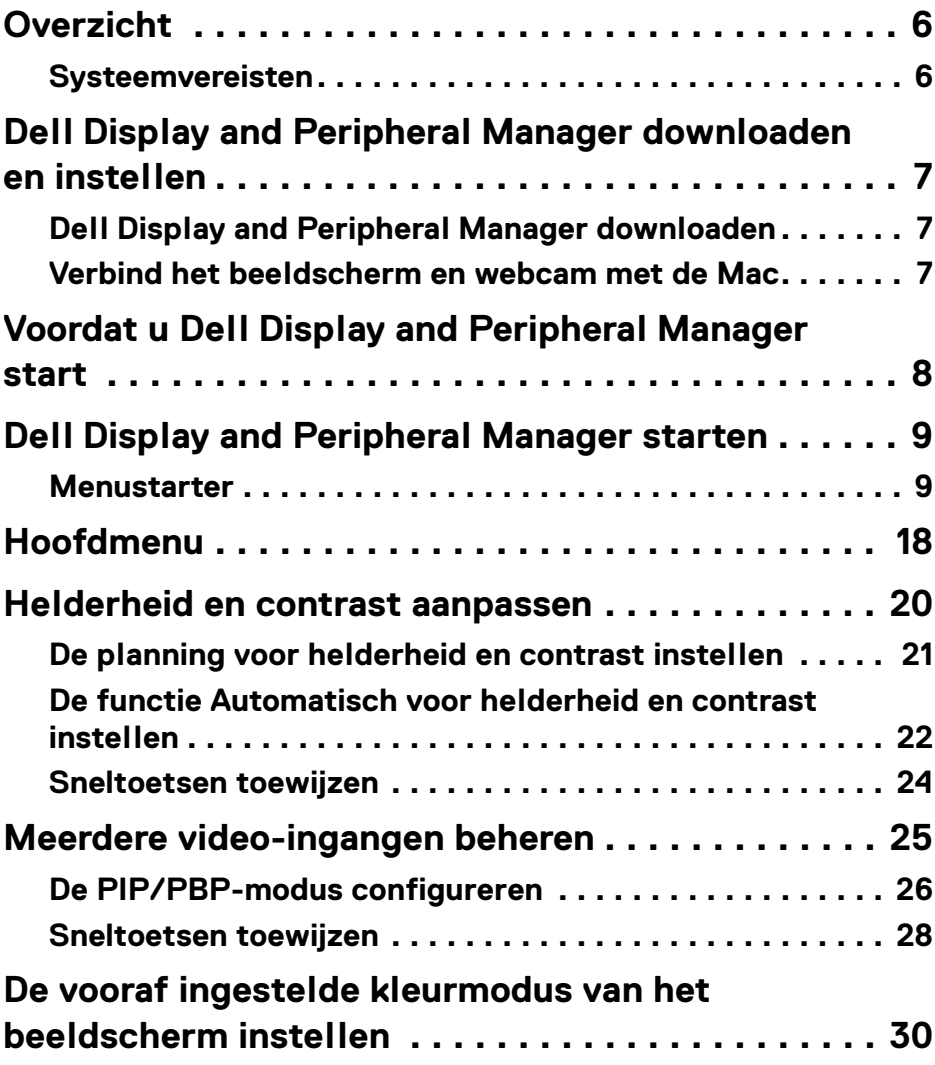

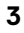

(dell

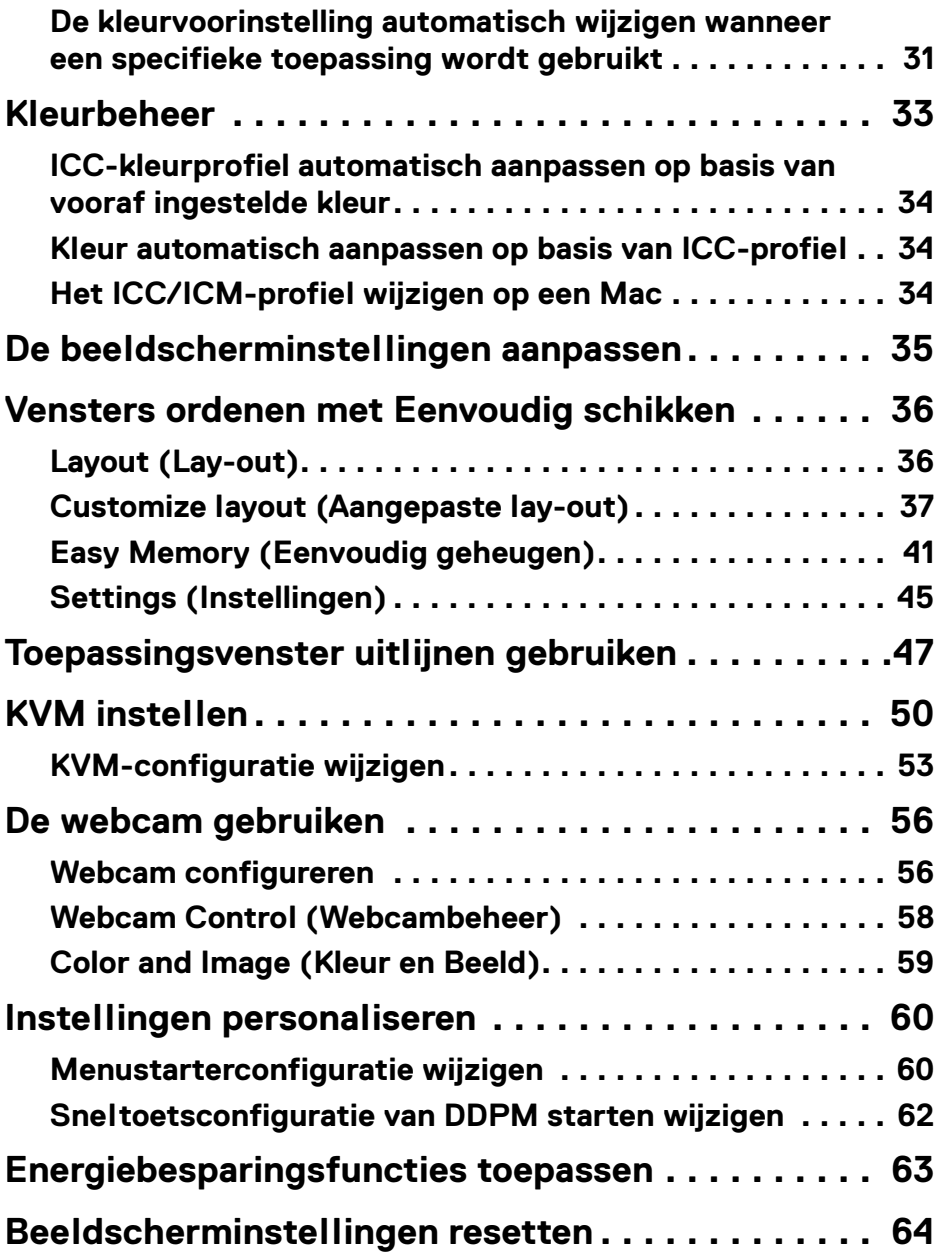

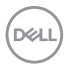

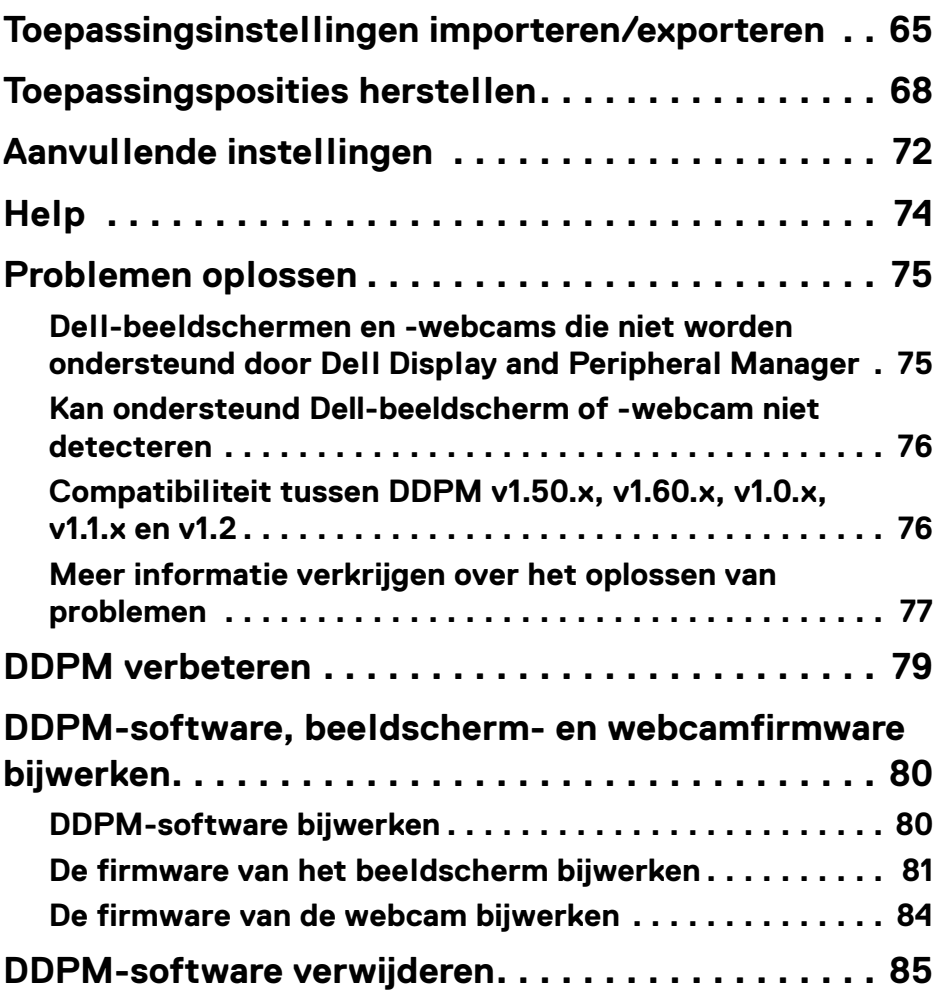

 $\left(\begin{smallmatrix} 0 & 0 \\ 0 & 0 \\ 0 & 0 \end{smallmatrix}\right)$ 

# <span id="page-5-0"></span>**Overzicht**

Dell Display and Peripheral Manager (DDPM) is een Apple macOS-toepassing voor het beheren van een beeldscherm of een groep beeldschermen of webcams.

Dell Display and Peripheral Manager kan de grootte van het weergegeven beeld handmatig aanpassen, automatische instellingen toewijzen, energiebeheer uitvoeren, vensters beheren, het beeld draaien en andere bewerkingen voor geselecteerde Dell-beeldschermen en -webcams.

Zodra Dell Display and Peripheral Manager is geïnstalleerd, wordt het telkens uitgevoerd wanneer het systeem wordt gestart. In het statusmenu vindt u een pictogram voor snelle toegang met informatie over verbonden beeldschermen, beschikbaar wanneer u de muisaanwijzer op het pictogram plaatst.

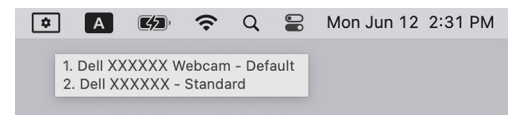

### <span id="page-5-1"></span>**Systeemvereisten**

DDPM ondersteunt de volgende Apple macOS:

- $\cdot$  macOS 11
- macOS 12
- $\cdot$  macOS 13

OPMERKING: Bepaalde hardwaregerelateerde functies zijn alleen beschikbaar op beeldschermen of webcams die deze functies ondersteunen. Zie de gebruikershandleiding van het beeldscherm of webcam voor informatie over welke functies beschikbaar zijn.

*C* OPMERKING: Schermopnamen in dit document dienen slechts ter illustratie. Sommige functies zijn op uw beeldscherm of webcam mogelijk niet beschikbaar.

DELI

### <span id="page-6-0"></span>**Dell Display and Peripheral Manager downloaden en instellen**

### <span id="page-6-1"></span>**Dell Display and Peripheral Manager downloaden**

Blader naar de modelnaam van uw beeldscherm of webcam of voer dit in op **<https://www.dell.com/support>**. Download Dell Display and Peripheral Manager voor Mac uit de lijst met downloads en installeer dit op uw Mac.

U kunt ook naar **<https://www.dell.com/support/ddpm>** gaan en de software van de site downloaden. De supportwebsite van Dell detecteert het besturingssysteem van de computer en er verschijnt een downloadkoppeling voor Dell Display and Peripheral Manager als u verbinding maakt via een Mac-computer.

Mac OS kan ook worden geselecteerd in de keuzelijst Besturingssysteem.

### <span id="page-6-2"></span>**Verbind het beeldscherm en webcam met de Mac**

**1.** Verbind de Mac met het beeldscherm of webcam zoals is beschreven in de gebruikershandleiding van het beeldscherm of webcam.

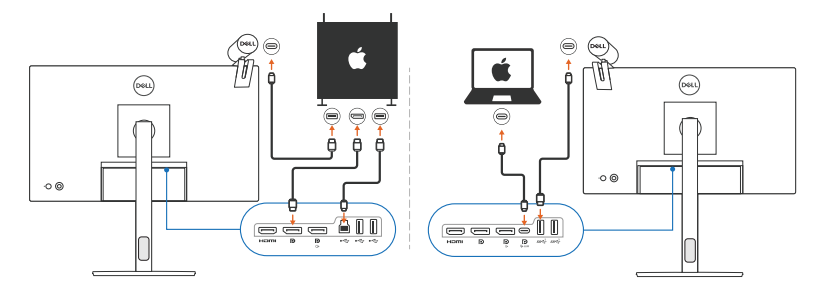

- OPMERKING: De verbindingsdiagrammen dienen slechts ter illustratie. Zie de gebruikershandleiding van het beeldscherm of webcam voor volledige informatie over het aansluiten van het beeldscherm of webcam.
- OPMERKING: Zorg dat de USB Type-C-kabel of USB-upstreamkabel (USB Type-B) is aangesloten tussen de Mac en het beeldscherm of webcam.

OPMERKING: Voor Apple Silicon Mac zorgt u dat de USB-upstreamkabel is aangesloten op de Mac en op het beeldscherm.

### <span id="page-7-0"></span>**Voordat u Dell Display and Peripheral Manager start**

Voordat u Dell Display and Peripheral Manager start, gaat u naar **Others (Overige)** in het OSD-menu (On-Screen Display) van het beeldscherm en zorgt u dat de functie **DDC/CI** is ingeschakeld.

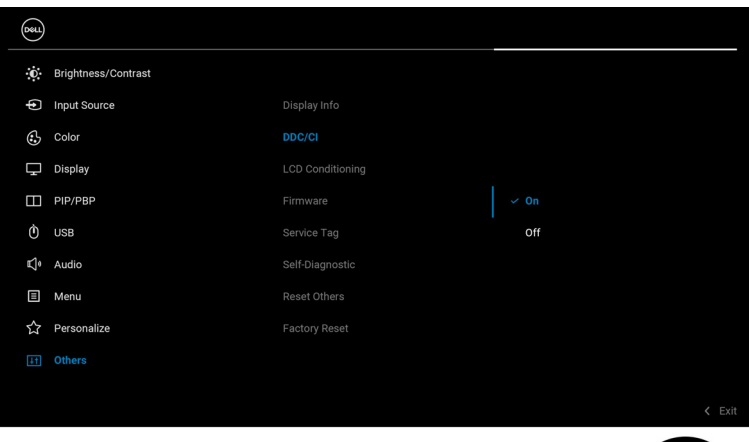

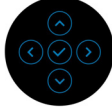

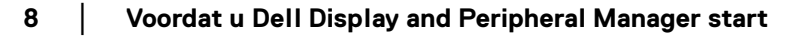

DELL

### <span id="page-8-0"></span>**Dell Display and Peripheral Manager starten**

### <span id="page-8-1"></span>**Menustarter**

Klik op pictogram van Dell Display and Peripheral Manager op de statusbalk om de **Menu Launcher (Menustarter)** te openen. Wanneer meerdere Dellbeeldschermen op de computer zijn aangesloten, kunt u elk beeldscherm uit het keuzemenu selecteren.

Via de **Menu Launcher (Menustarter)** hebt u snel toegang tot de volgende veelgebruikte functies:

- **Brightness/Contrast (Helderheid/Contrast)**
- **Color (Kleur)**
- **Display (Scherm)**
- **Easy Arrange (Eenvoudig schikken)**
- **KVM** (optioneel)
- **Webcam** (indien verbonden)

DELI

#### **Brightness/Contrast (Helderheid/Contrast)**

Hiermee kunt u de helderheid en het contrastniveau (of luminantie) aanpassen van het geselecteerde model. Als u meerdere beeldschermen hebt, selecteert u in de keuzelijkst het beeldscherm of verplaatst u het dialoogscherm naar het beeldscherm dat u wilt aanpassen.

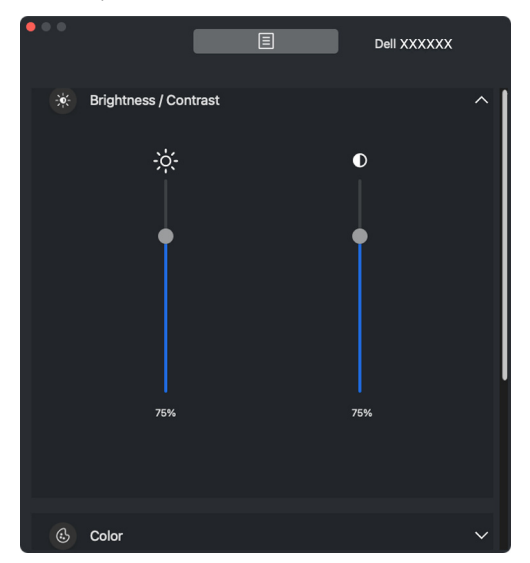

OPMERKING: De minimale waarde van de contrastinstelling is ingesteld op 25% om de zichtbaarheid op het scherm te behouden.

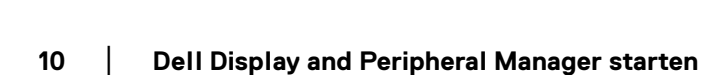

DELI

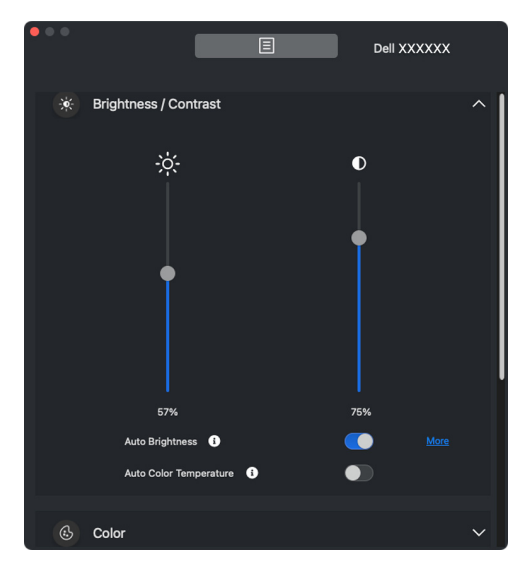

OPMERKING: De functie Automatisch is beschikbaar op beeldschermen die zijn uitgerust met een omgevingslichtsensor.

**D**<sup></sup>

#### **Color (Kleur)**

Verander naar eigen inzicht de vooraf ingestelde kleurinstellingen van het scherm. Klik op **More (Meer)** voor aanvullende instellingen.

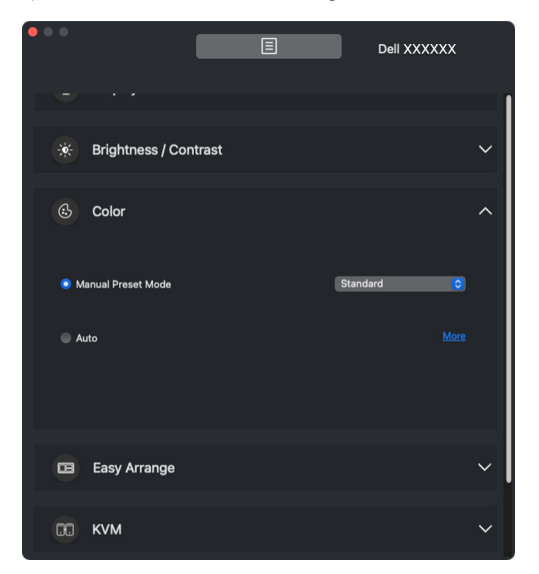

OPMERKING: Zie **[De vooraf ingestelde kleurmodus van het beeldscherm](#page-29-0)  [instellen](#page-29-0)** voor meer informatie.

#### **Display (Scherm)**

Hiermee kunt u de resolutie en de vernieuwingsfrequentie van het geselecteerde beeldscherm aanpassen. Klik op **More (Meer)** voor aanvullende instellingen.

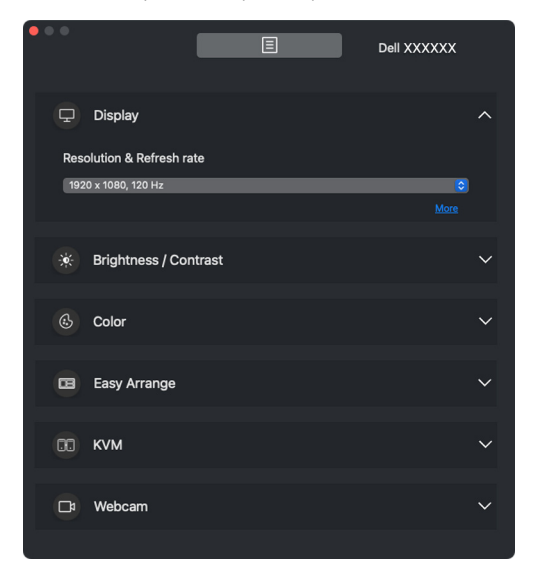

OPMERKING: Dell Display and Peripheral Manager past zich aan de aangepaste systeemvoorkeuren op de Mac aan.

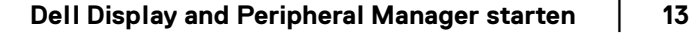

DØLI

#### **Easy Arrange (Eenvoudig schikken)**

Er wordt een lijst weergegeven met aanbevolen of recent gebruikte lay-outs en eenvoudige geheugenprofielen, zodat u deze snel kunt selecteren. Zie de volgende afbeelding. De functie **Custom Layout (Aangepaste lay-out)** biedt een snelkoppeling voor het aanpassen van een nieuwe lay-out door de huidige vensterordening op te slaan.

Plaats de muisaanwijzer op de profielen in het **Easy Memory App Profile (Eenvoudig geheugen app-profiel)** om uw profiel te kiezen en dit op het beeldscherm toe te passen.

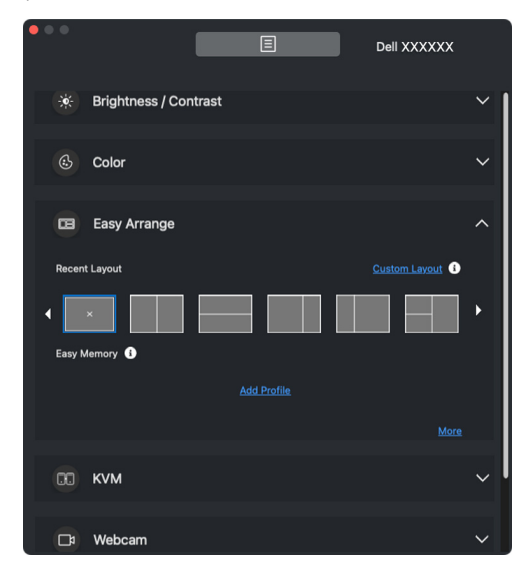

DELI

#### **KVM**

Na het instellen van de KVM kunt toetsenbord en muis op verschillende computers gebruiken. Zie het gedeelte **[KVM instellen](#page-49-0)** om de **Setup wizard (Set-upwizard)** te gebruiken.

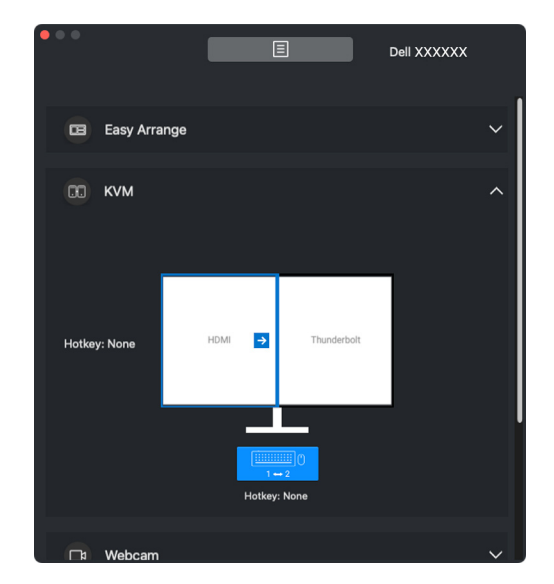

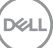

#### **Webcam**

DELL

Wanneer meer dan één webcam met de computer is verbonden, selecteert u de webcam in de modelkeuzelijst om de webcam te configureren.

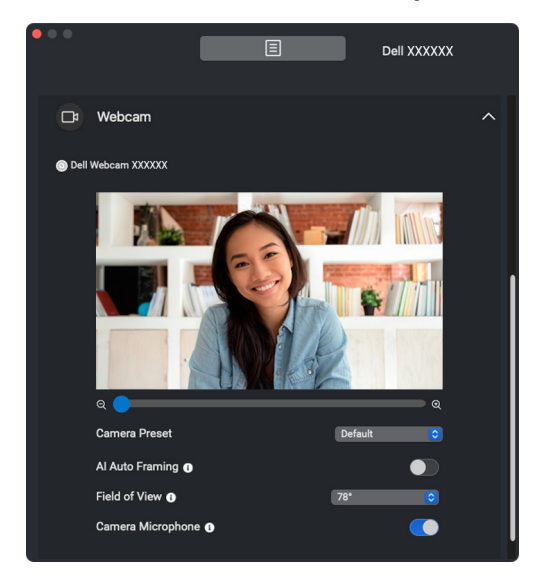

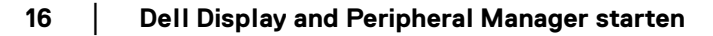

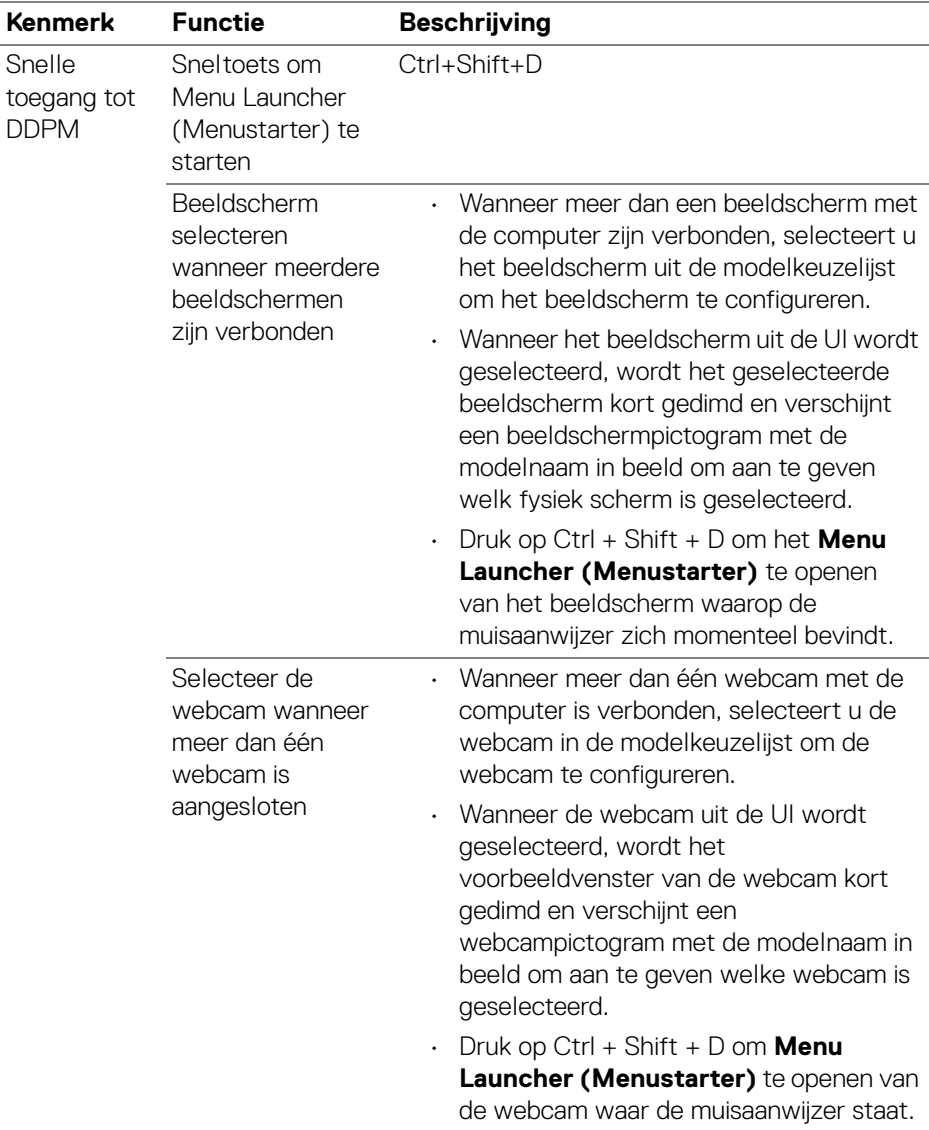

# <span id="page-17-0"></span>**Hoofdmenu**

Start de Dell Display and Peripheral Manager met een van deze methodes:

• Klik met de rechtermuisknop op het DDPM-pictogram op de statusbalk en selecteer **Open Dell Display and Peripheral Manager (Dell Display and Peripheral Manager openen)**.

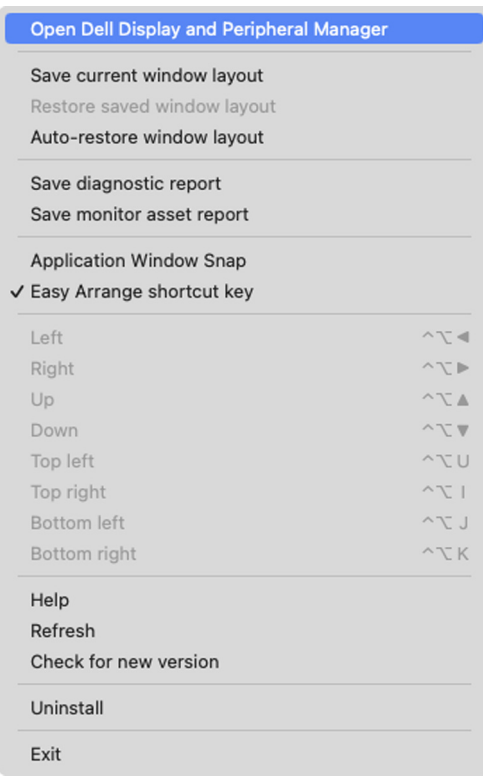

**18 │ Hoofdmenu**

DELL

• Klik op het **DDPM**-pictogram in het systeemvak om **Menu Launcher (Menustarter)** te openen. Om meer functies te openen, klikt u op het menupictogram om het hoofdmenu te openen.

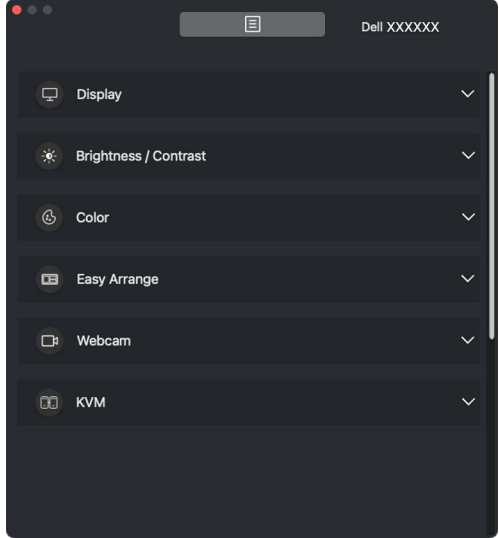

Het menusysteem bevat een aantal menu's en submenu's om de DDPM-functies aan te passen.

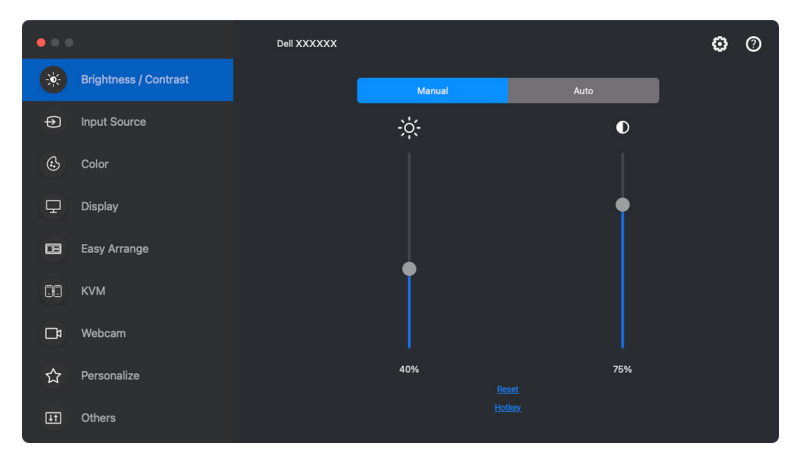

DØLI

### <span id="page-19-0"></span>**Helderheid en contrast aanpassen**

Open in het Dell Display and Peripheral Manager-menu het menu **Brightness/ Contrast (Helderheid/Contrast)** om de niveaus van helderheid en contrast te wijzigen.

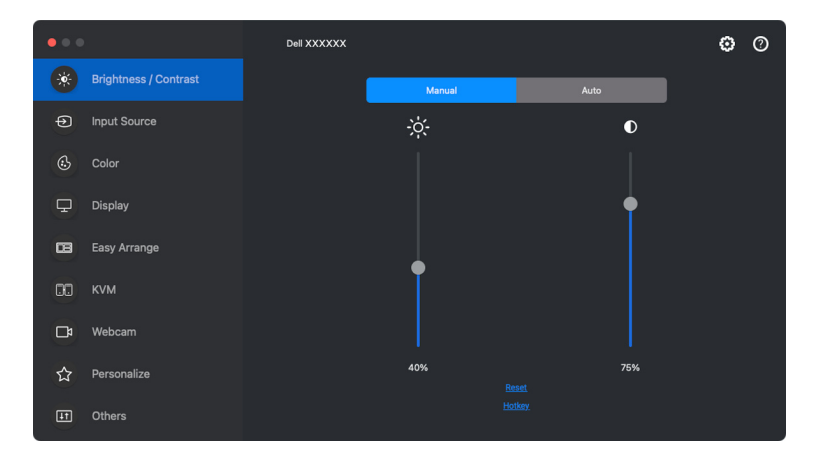

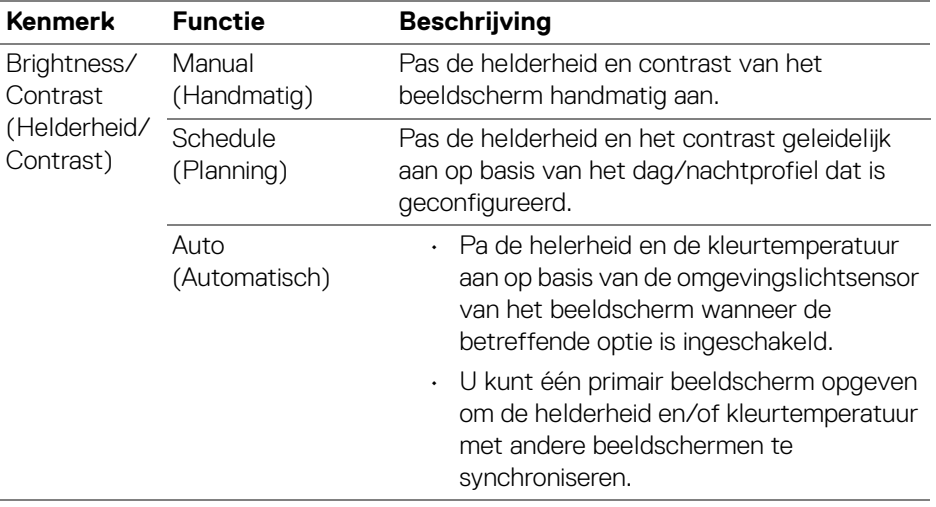

DELL

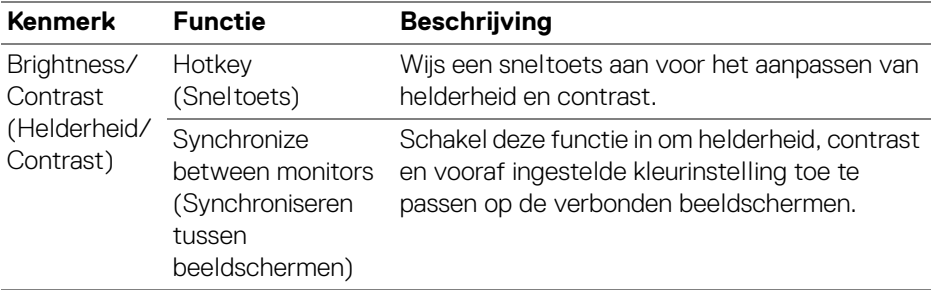

OPMERKING: Het synchroniseren van beeldschermbesturing is alleen beschikbaar wanneer twee of meer beeldschermen met dezelfde helderheid/contrasteenheid zijn verbonden.

OPMERKING: De minimale waarde van de contrastinstelling is ingesteld op 25% om de zichtbaarheid op het scherm te behouden.

### <span id="page-20-0"></span>**De planning voor helderheid en contrast instellen**

Selecteer het tabblad **Schedule (Planning)** om de helderheid en het contrast geleidelijk in te stellen op basis van het dag/nachtprofiel dat is geconfigureerd.

**1.** Kies het tabblad **Schedule (Planning)** in het menu **Brightness/Contrast (Helderheid/Contrast)**. Pas de niveaus van helderheid en contrast aan met behulp van de schuifknoppen. Klik op de knop **Settings (Instellingen)** om de profieltiming te configureren of om een voorbeeld van het profielovergangseffect te zien.

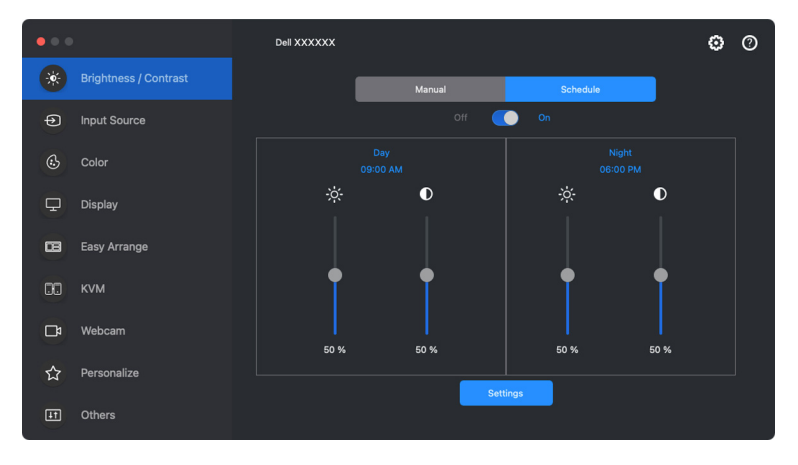

DØL

**2.** Pas de starttijd en duur aan voor de tijden van **Day (Dag)** en **Night (Nacht)**. Klik op **Close (Sluiten)** om op te slaan en het menu te sluiten.

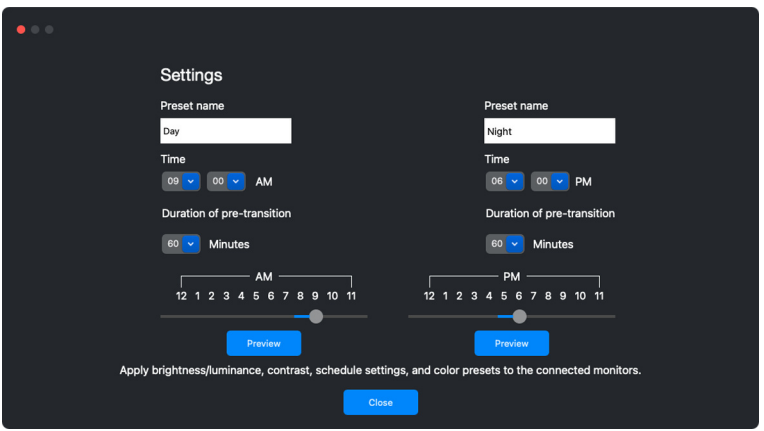

OPMERKING: De planningsfunctie is beschikbaar op beeldschermen die niet zijn uitgerust met een omgevingslichtsensor.

<span id="page-21-0"></span>**De functie Automatisch voor helderheid en contrast instellen**

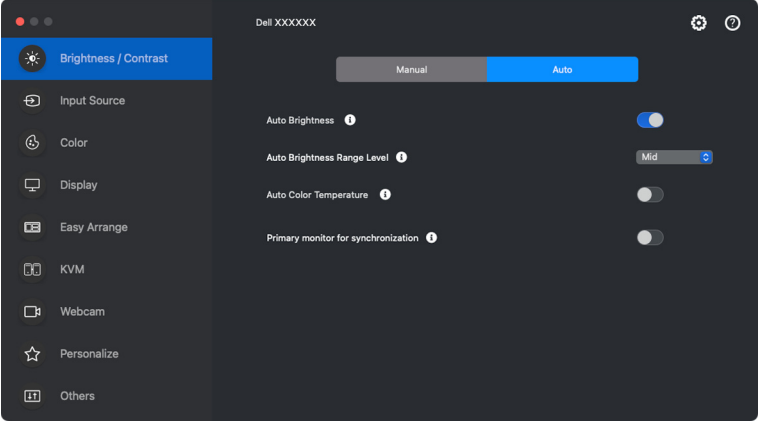

DELL

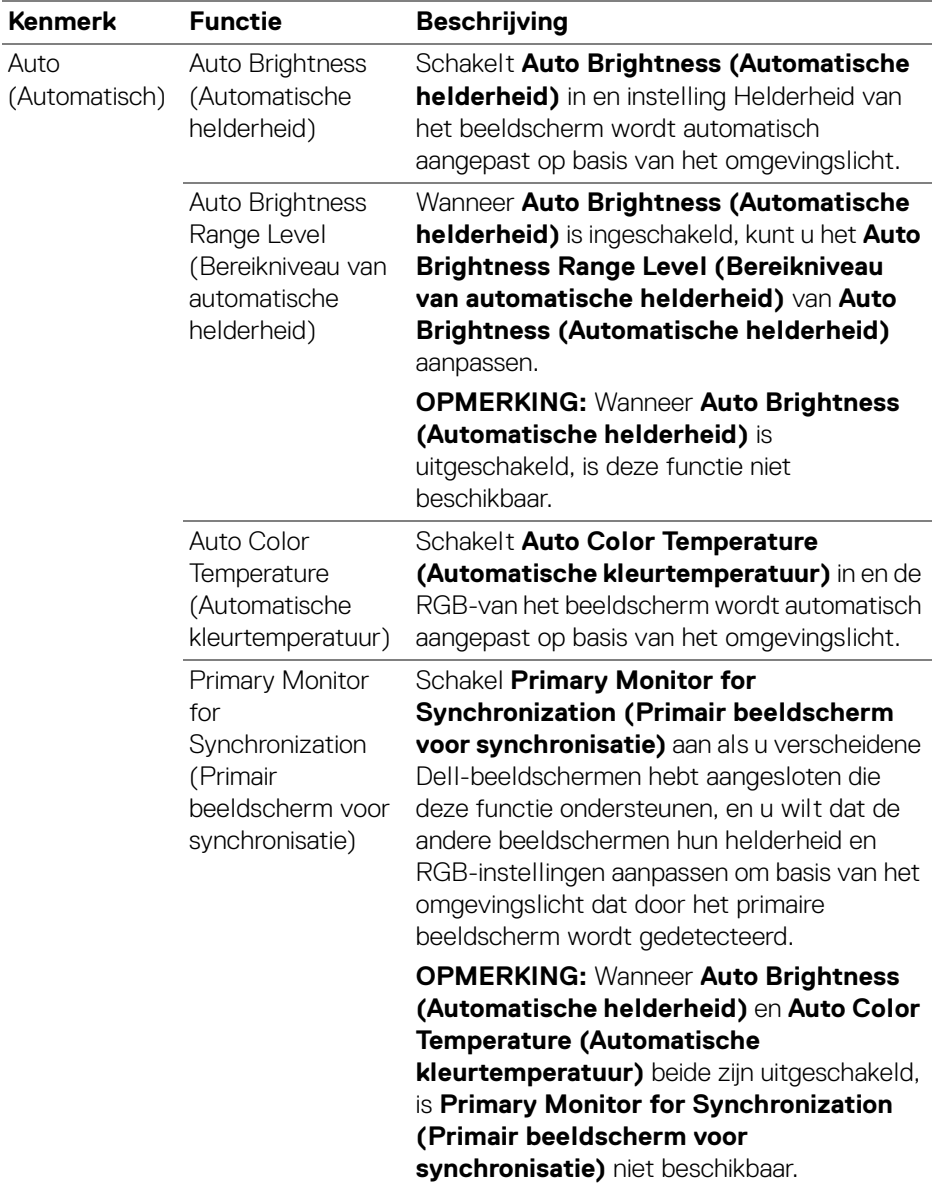

OPMERKING: De functie Automatisch is beschikbaar op beeldschermen die zijn uitgerust met een omgevingslichtsensor.

### <span id="page-23-0"></span>**Sneltoetsen toewijzen**

Klik op **Hotkey (Sneltoets)** in het menu **Brightness/Contrast (Helderheid/ Contrast)** en wijs een sneltoets aan voor het aanpassen van helderheid en contrast.

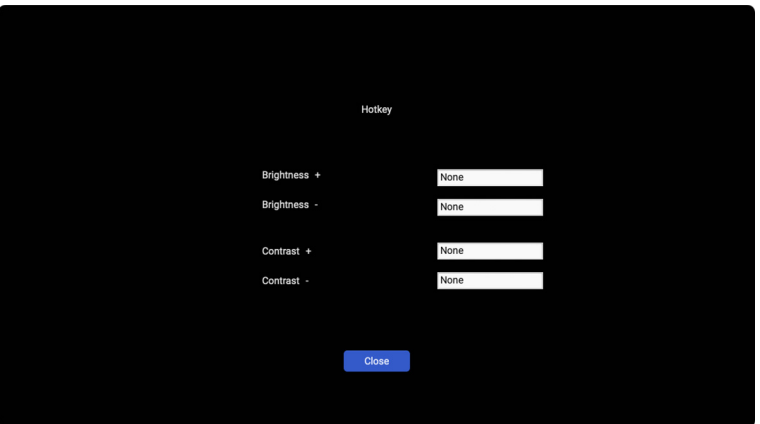

Als meerdere beeldschermen zijn aangesloten, worden de ingestelde sneltoetsen gesynchroniseerd met de andere beeldschermen. Om aanpassingen van helderheid/ contrast of luminantie te activeren, beweegt u de muis op het gewenste beeldscherm.

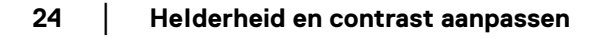

DØLI

## <span id="page-24-0"></span>**Meerdere video-ingangen beheren**

Met het menu **Input Source (Ingangsbron)** kunt u meerdere video-ingangen beheren die met het Dell-beeldscherm zijn verbonden. Hierdoor kunt u eenvoudig tussen ingangen schakelen als u op verschillende computers werkt.

Bij **General (Algemeen)** worden alle video-ingangen weergegeven die op het beeldscherm beschikbaar zijn. U kunt aan elke ingang een naam en een USBupstreampoort toewijzen.

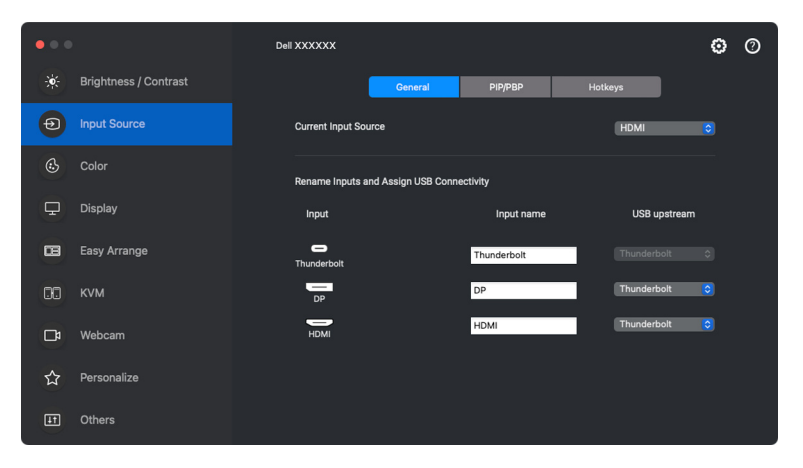

OPMERKING: Voor meer informatie zie de gebruikershandleiding van het beeldscherm voor de beschikbare ingangen.

DØLI

### <span id="page-25-0"></span>**De PIP/PBP-modus configureren**

- **1.** Klik op de modus **PIP/PBP** om gesplitst scherm te gebruiken op modellen die dit ondersteunen.
- **2.** Klik op **Toggle Between Positions (Schakelen tussen posities)** om de PIP-positie te wijzigen.
- **3.** Als u de hoofd- en subingangen wilt wijzigen, kiest u in de keuzelijst **Input 1 (Ingang 1)** de hoofdingang en vervolgens kiest u de subingang in de keuzelijst **Input 2 (Ingang 2)**.

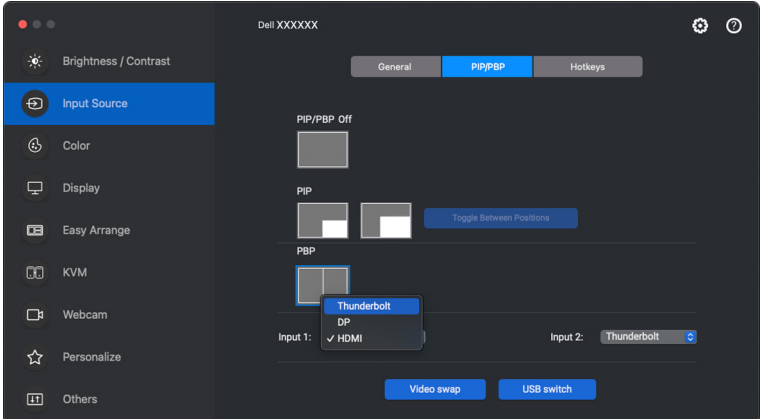

**4.** Klik op **USB switch (USB-schakelaar)** om de USB-upstreampoort te schakelen die wordt toegewezen aan actieve ingangen.

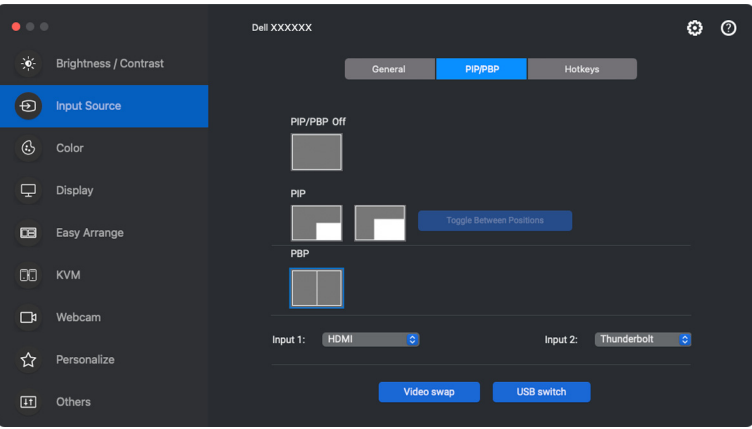

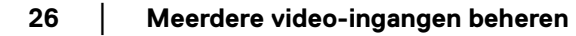

DØL

**5.** Klik op **Video swap (Video omwisselen)** om tussen ingangsbronnen te schakelen.

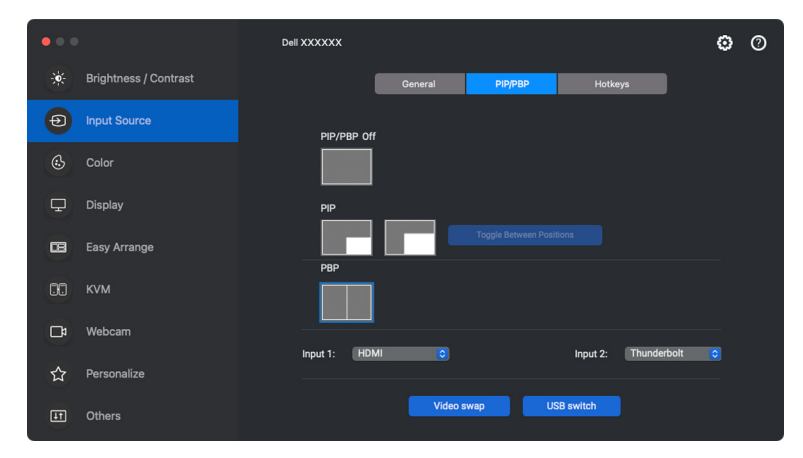

OPMERKING: Voor meer informatie over de beschikbare PIP/PBP-functies zie de gebruikershandleiding van het beeldscherm.

#### <span id="page-27-0"></span>**Sneltoetsen toewijzen**

U kunt sneltoetsen toewijzen om snel de functies van **Input Source (Ingangsbron)** te openen.

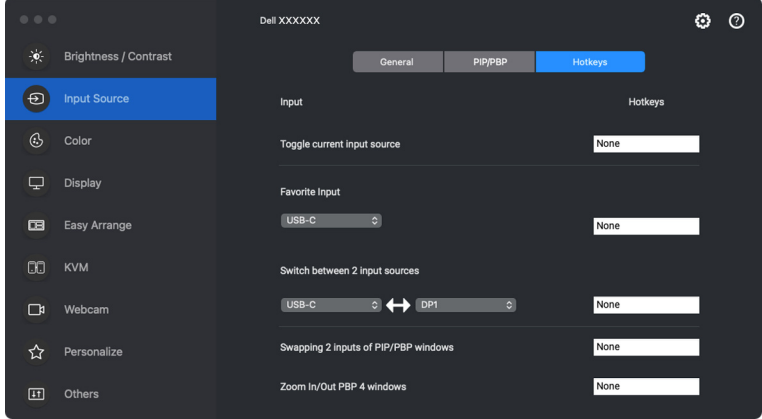

U kunt de ingang ook selecteren in het vervolgkeuzemenu **Current Input Source (Actuele ingangsbron)**.

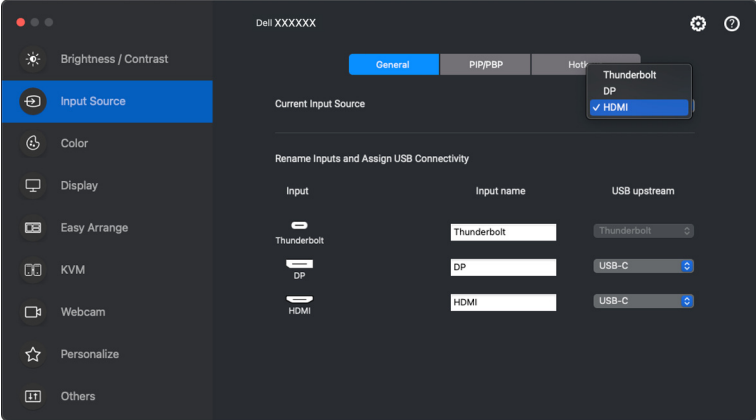

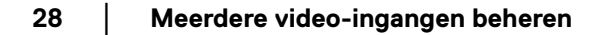

DELL

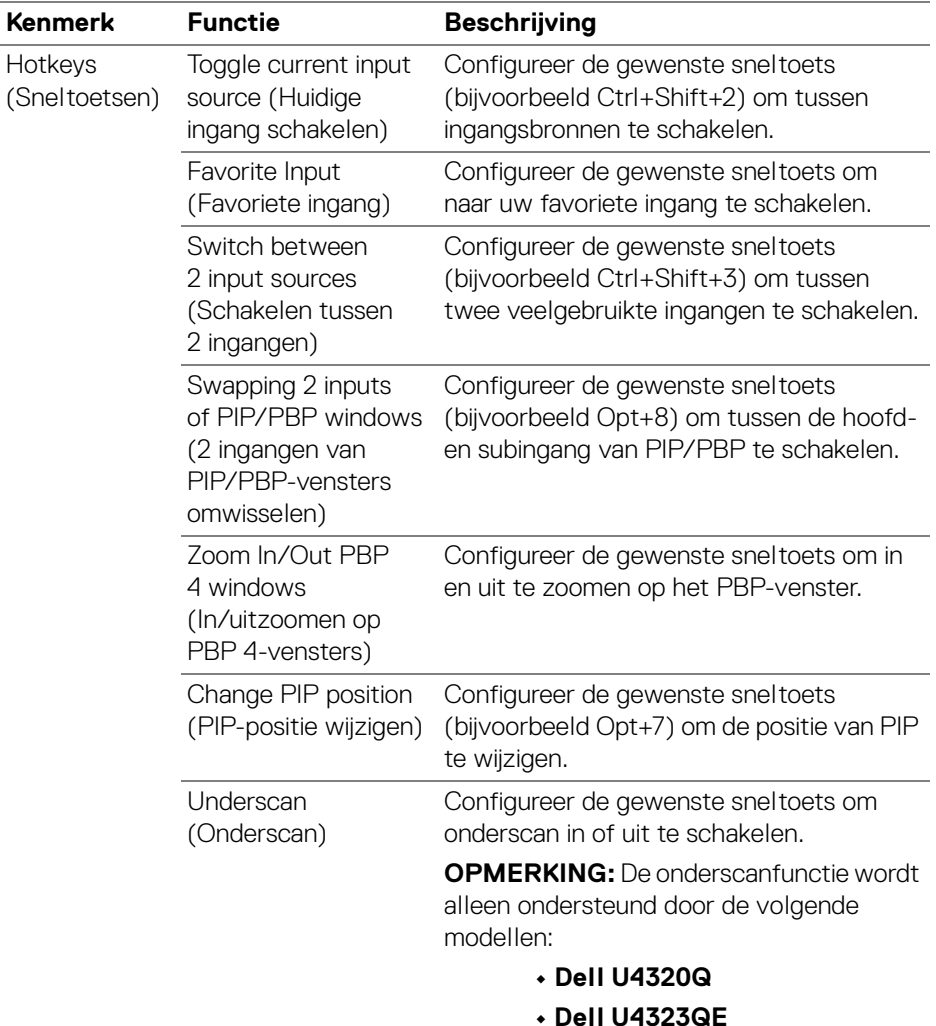

OPMERKING: Voor meer informatie over de beschikbare PIP/PBP-functies zie de gebruikershandleiding van het beeldscherm.

OPMERKING: Als meerdere beeldschermen zijn verbonden, worden de sneltoetsen gesynchroniseerd voor alle beeldschermen. Om de functie voor het geselecteerde beeldscherm te triggeren, beweegt u de muis naar het beeldscherm en drukt u op de sneltoets.

**Meerdere video-ingangen beheren │ 29**

**D**<sup></sup>

### <span id="page-29-0"></span>**De vooraf ingestelde kleurmodus van het beeldscherm instellen**

In het menu **Color (Kleur)** kunt u een voorinstelling koppelen aan een toepassing. Wanneer de modus **Auto (Automatisch)** is ingeschakeld, schakelt Dell Display and Peripheral Manager automatisch over naar de corresponderende voorinstelling wanneer de gekoppelde toepassing wordt geactiveerd. De voorinstelling die aan een bepaalde toepassing is toegewezen, kan op elk verbonden beeldscherm dezelfde zijn, maar kan ook per beeldscherm verschillen.

Als u een nieuwe toepassing aan de lijst met toewijzingen wilt toevoegen, gaat u naar de toepassing, versleept u deze vanuit de Finder en plaatst u deze naar de huidige lijst. Kies de voorinstelling in de keuzelijst voorinstelling om de voorinstelling aan de toepassing te koppelen.

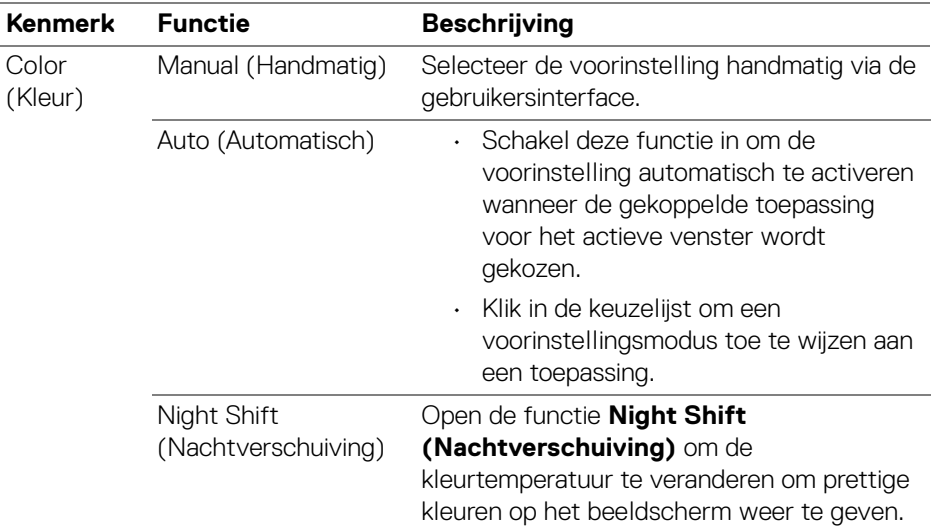

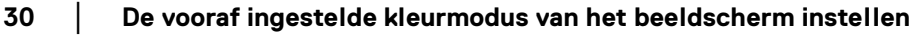

DELI

### <span id="page-30-0"></span>**De kleurvoorinstelling automatisch wijzigen wanneer een specifieke toepassing wordt gebruikt**

- **1.** Selecteer **Auto (Automatisch)**.
- **2.** Klik op **Add application (Toepassing toevoegen)**.

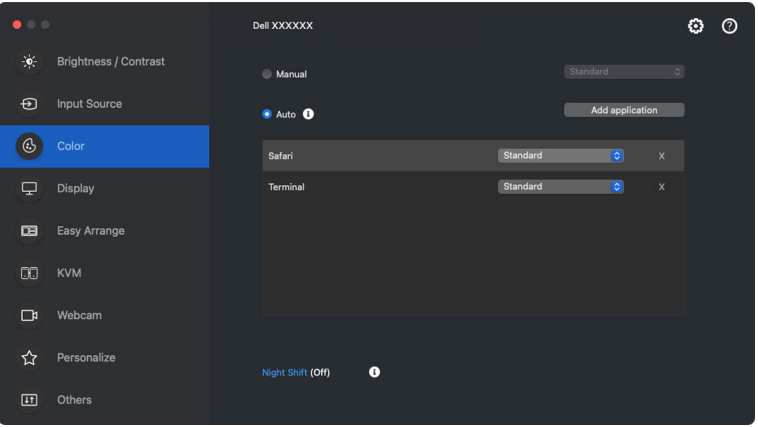

**3.** Voer in het zoekveld de naam in van de gewenste toepassing. Selecteer de gewenste toepassingen en klik op **OK**.

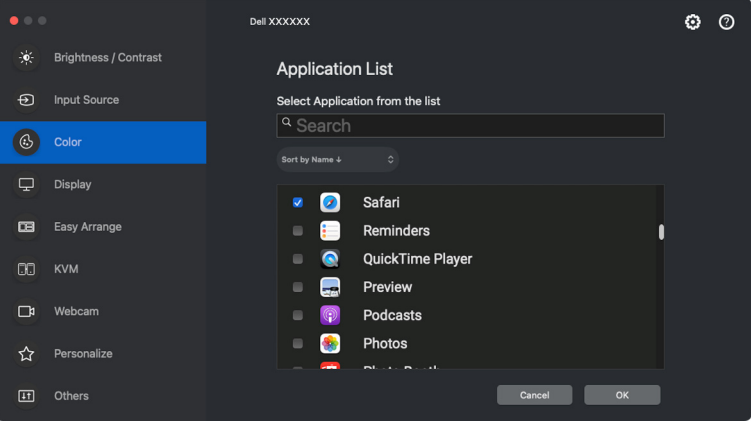

DEL

**4.** Selecteer de gewenste vooraf ingestelde kleur wanneer de toepassing wordt gebruikt.

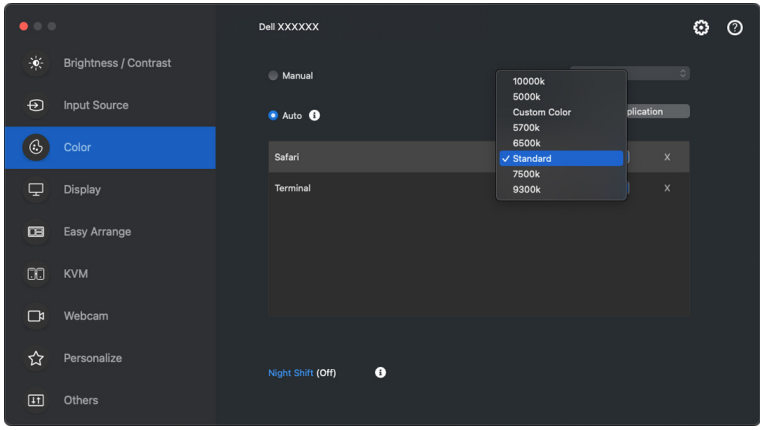

OPMERKING: **Preset Mode (Voorinstelling)**-toewijzigen voor batchbestanden, scripts, snelkoppelingen en niet-uitvoerbare bestanden, zoals ziparchieven of ingepakte bestanden, worden niet ondersteund.

DELL

# <span id="page-32-0"></span>**Kleurbeheer**

Deze functie biedt de optimale kleurervaring door de kleurruimte van het beeldscherm aan te passen aan het profiel van het International Color Consortium (ICC).

Op ondersteunde Dell-modellen zijn opties voor **Color Management (Kleurbeheer)** beschikbaar door in het menu **Color (Kleur)** op de knop **Advanced (Geavanceerd)** te drukken. U kunt **Automatically adjust the ICC color profile based on color preset (ICC-kleurprofiel automatisch aanpassen op basis van vooraf ingestelde kleur)** of **Automatically adjust the color based on ICC profile (Kleur automatisch aanpassen op basis van ICCprofiel)** kiezen.

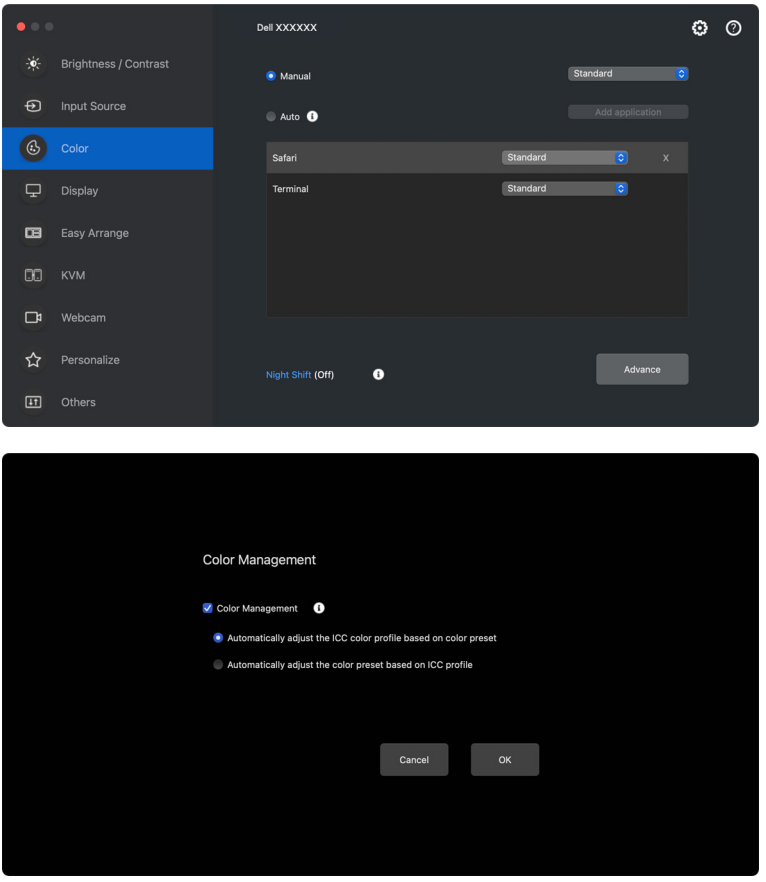

**D**<sup></sup>

### <span id="page-33-0"></span>**ICC-kleurprofiel automatisch aanpassen op basis van vooraf ingestelde kleur**

Het corresponderende ICC-profiel wordt op een Mac gewijzigd wanneer u de kleurvoorinstelling wijzigt via het OSD-menu van het beeldscherm.

### <span id="page-33-1"></span>**Kleur automatisch aanpassen op basis van ICC-profiel**

De corresponderende kleurvoorinstelling wordt op het beeldscherm ingesteld wanneer u het ICC-profiel in Mac wijzigt. U kunt op de ICC-profielkoppeling klikken om het kleurprofiel toe te voegen dat is geïnstalleerd voor het beeldscherm.

### <span id="page-33-2"></span>**Het ICC/ICM-profiel wijzigen op een Mac**

**1.** Open de app **ColorSync Utility** op een Mac. Zoek het huidige scherm, klikt op de keuzelijst **Current Profiles (Huidige profielen)** en kies **Other... (Overige...)**.

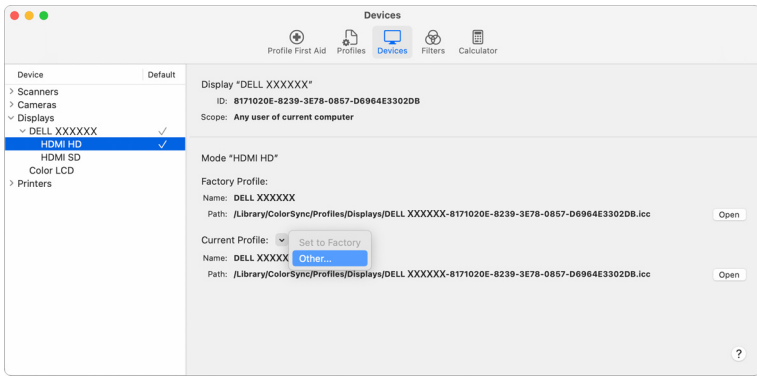

**2.** Selecteer het profiel (.icm-bestand) dat u wilt toepassen.

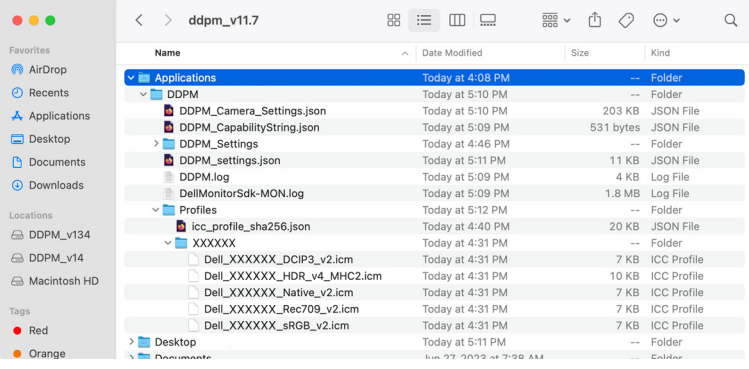

DØL

**3.** DDPM past de corresponderende kleurvoorinstelling toe op de OSD van het beeldscherm.

### <span id="page-34-0"></span>**De beeldscherminstellingen aanpassen**

In het menu van DDPM kiest u **Display (Scherm)** om algemene beeldscherminstellingen te wijzigen.

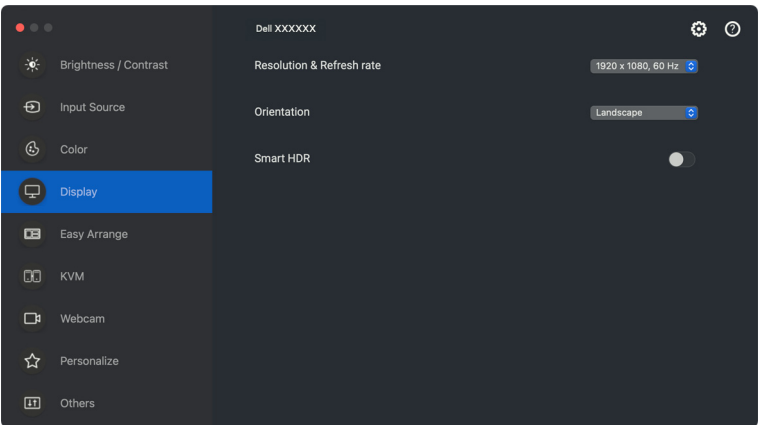

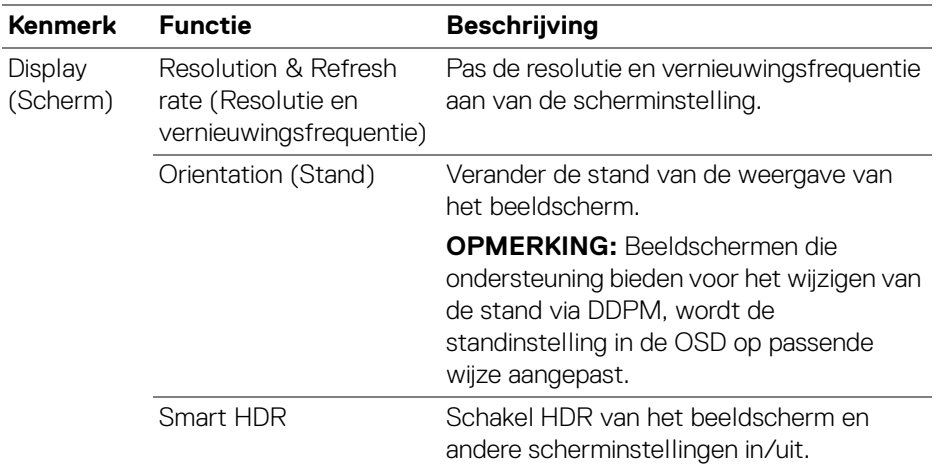

OPMERKING: De optie Smart HDR is alleen beschikbaar voor beeldschermen die deze functie ondersteunen.

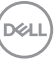

### <span id="page-35-0"></span>**Vensters ordenen met Eenvoudig schikken**

Het menu **Easy Arrange (Eenvoudig schikken)** vereenvoudigt de wijze waarop toepassingsvensters op het beeldscherm worden weergegeven. Voor deze functie moet u expliciet toestemming geven zodat DDPM de toepassing kan ordenen.

OPMERKING: Wanneer u **Easy Arrange (Eenvoudig schikken)** voor het eerst start, vraagt de toepassing machtigingen voor **Accessibility (Toegankelijkheid)** op de Mac. Klik op **Open System Preferences (Systeemvoorkeuren openen)** en volg de instructies op het scherm om **Accessibility (Toegankelijkheid)** in te schakelen.

### <span id="page-35-1"></span>**Layout (Lay-out)**

DØLI

Zo ordent u de vensters:

- **1.** Selecteer een van de vooraf ingesteld lay-outs om het scherm virtueel in verschillende zones te verdelen.
- **2.** Versleep de toepassing naar de geselecteerde zone om de toepassing in de zone te positioneren. De toepassing wordt uitgelijnd op de geselecteerde zone.

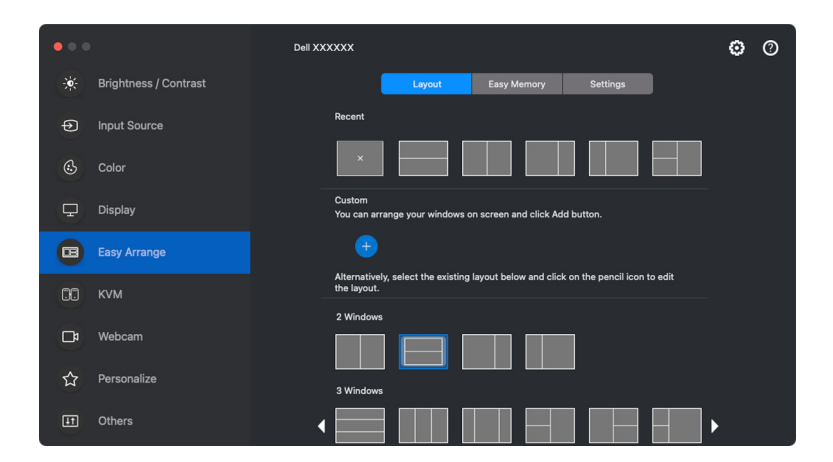

Liggende stand van de lay-outs van **Easy Arrange (Eenvoudig schikken)**
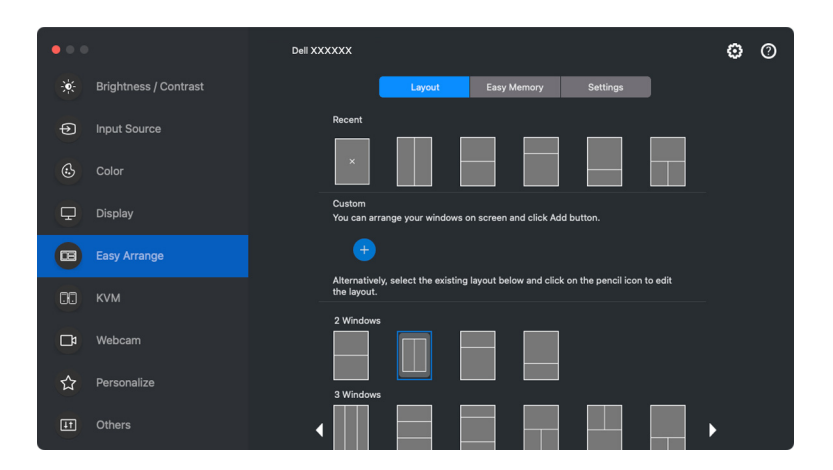

Staande stand van de lay-outs van **Easy Arrange (Eenvoudig schikken)** worden weergegeven wanneer u het beeldscherm draait

### **Customize layout (Aangepaste lay-out)**

U kunt naar eigen inzicht een nieuwe aangepaste lay-out toevoegen. Voer de volgende stappen uit om een nieuwe lay-out toe te voegen:

**1.** Schik de vensters op het scherm en klik op het pictogram **+**. De lay-out verandert op basis van de vensterschikking.

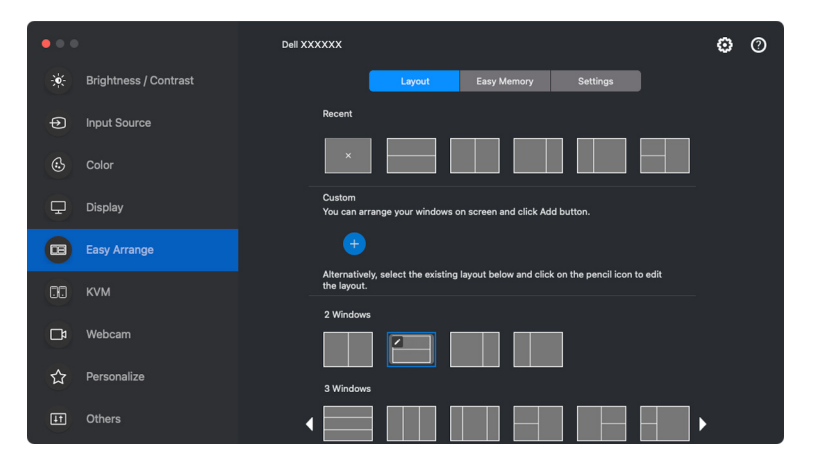

DØLI

**2.** Kies in het dialoogvenster een lay-outnaam voor de nieuwe lay-out.

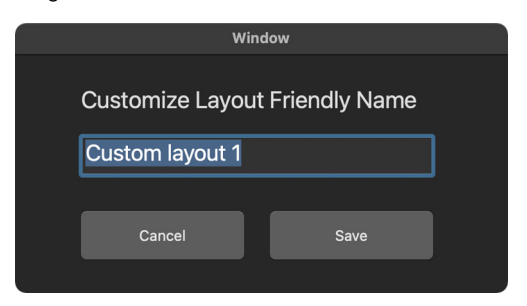

**3.** Klik op **Save (Opslaan)** om het aanpassen te voltooien.

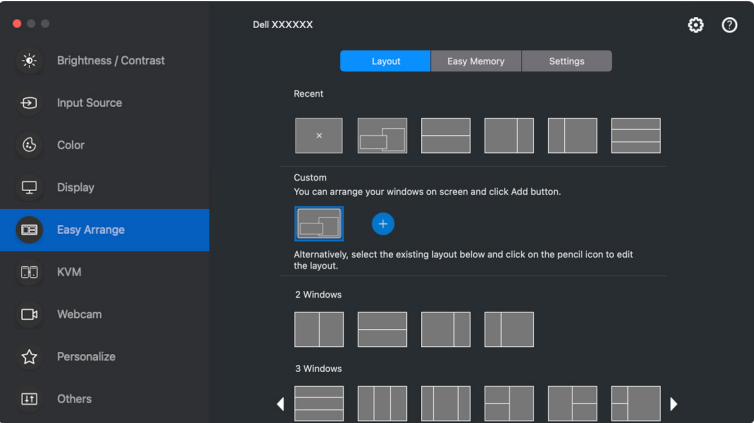

DELL

U kunt naar eigen inzicht elke aangepaste lay-out aanpassen. Voer de volgende stappen uit om een bestaande lay-out aan te passen:

**1.** Plaats de muisaanwijzer op de lay-out die u wilt aanpassen en klik op het penpictogram.

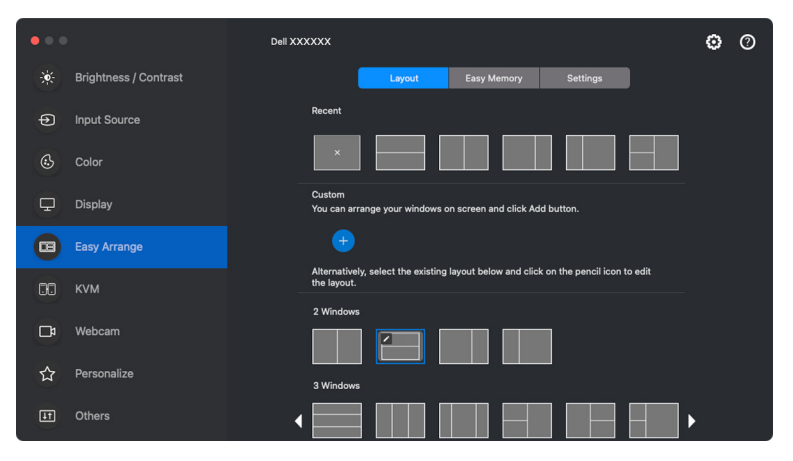

**2.** De lay-out met de RODE rasterlijnen verschijnt op het scherm. Druk op de RODE rasterlijn om de grootte van een gedeelte aan te passen.

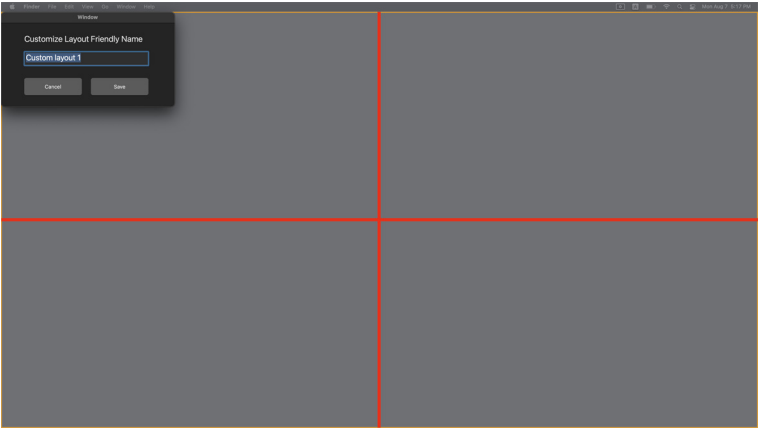

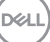

**3.** De RODE rasterlijn wordt GROEN als u de lijn versleept om de grootte van het gedeelte aan te passen. Laat de lijn los als u klaar bent.

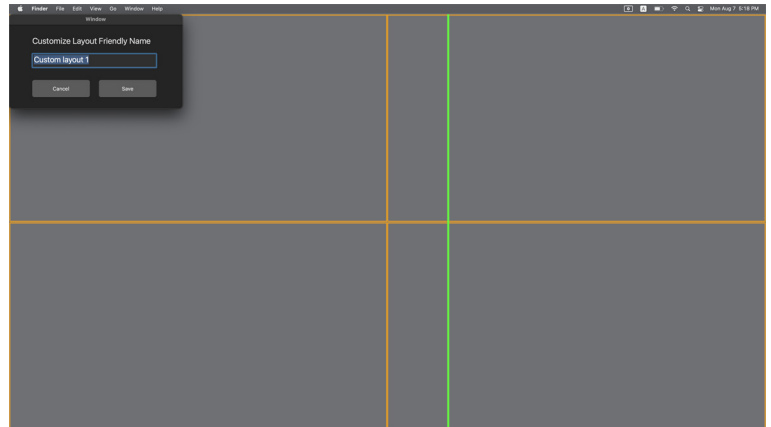

**4.** Klik op **Save (Opslaan)** in het dialoogvenster dat linksboven verschijnt om de aangepaste lay-out op te slaan.

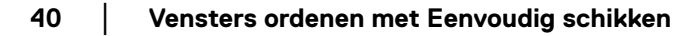

DELI

### **Easy Memory (Eenvoudig geheugen)**

Met **Easy Memory (Eenvoudig geheugen)** kunt u een toepassing of bestanden op het betreffende gedeelte opslaan in verschillende profielen en ze handmatig herstellen. Dit kan op een ingeplande tijd of tijdens het opstarten van het systeem.

Het proces om andere apps te herstellen wordt automatisering genoemd. Het automatiseringsproces vereist dat u expliciet toestemming geeft zodat DDPM de app kan starten.

OPMERKING: Voor elke app die u voor het eerst aan **Easy Memory (Eenvoudig geheugen)** toevoegt, moet u expliciet automatiseringstoestemming geven aan DDPM. Het systeem laat het toestemmingsvenster zien en u moet hierin op **OK** klikken. Als u op **Don't Allow (Niet toestaan)** klikt, kan DDPM de app niet zelf starten.

Zo maakt en start u een profiel:

**1.** Klik op **+** om een nieuw profiel te maken.

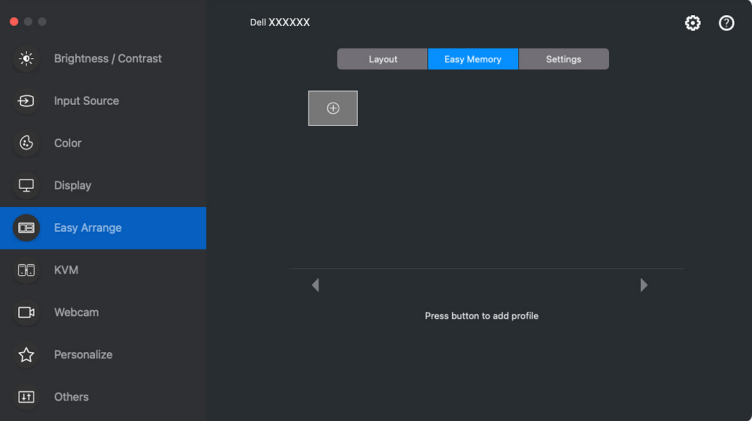

**2.** Elke lay-out heeft een standaard profielnaam. U kunt de naam wijzigen. Selecteer de lay-out. Klik op **Next (Volgende)**.

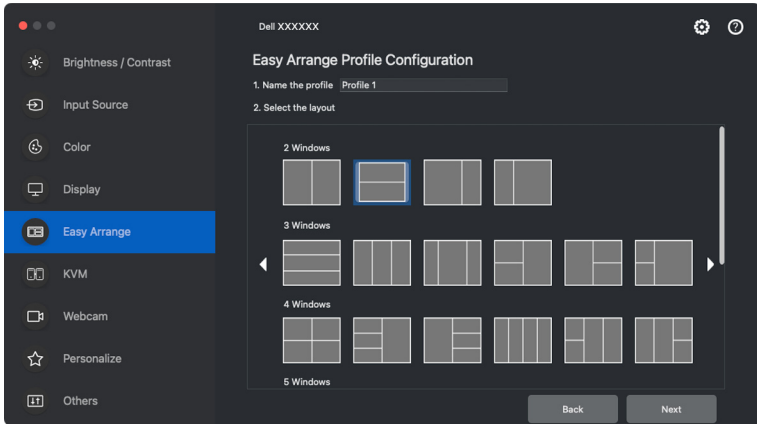

**3.** Wijs een toepassing of bestand toe voor elk venster. U kunt een toepassing of bestand direct naar het venster slepen. U kunt ook op **+** klikken om de Toepassingslijst te openen.

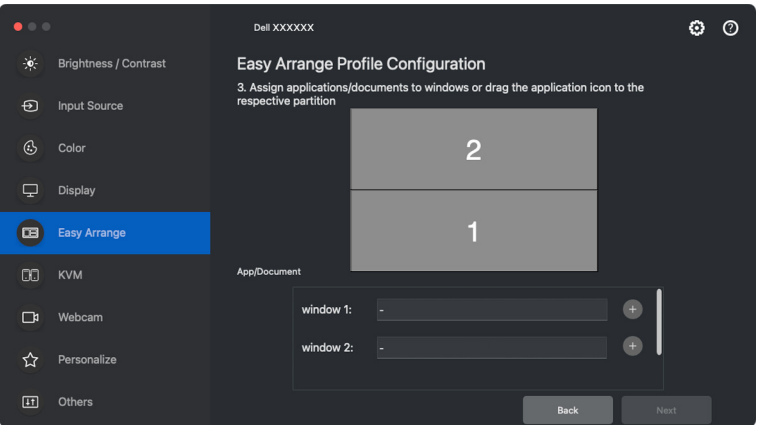

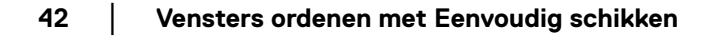

DØLI

**4.** Zoek de toepassing of blader door de lijst om de toepassing te kiezen. Klik op **Select From Folders (Selecteren uit mappen)** om het bestand te kiezen. Klik op **OK** om het toe te voegen aan het geselecteerde venster.

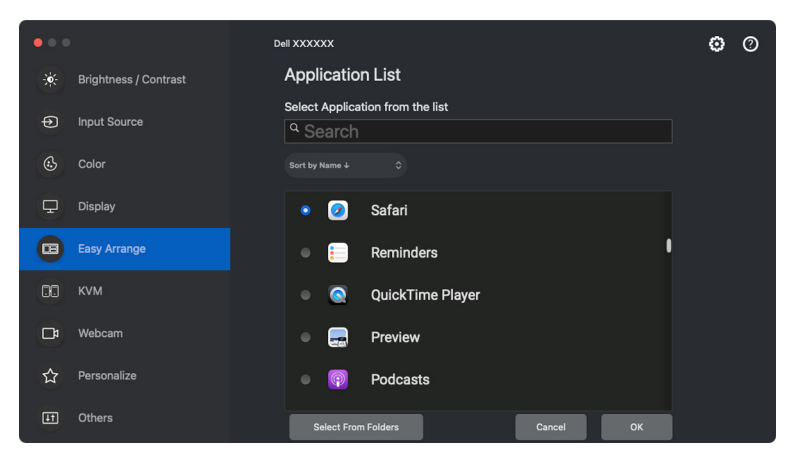

**5.** Selecteer een van aanwezige startopties. Klik op **Finish (Voltooien)**.

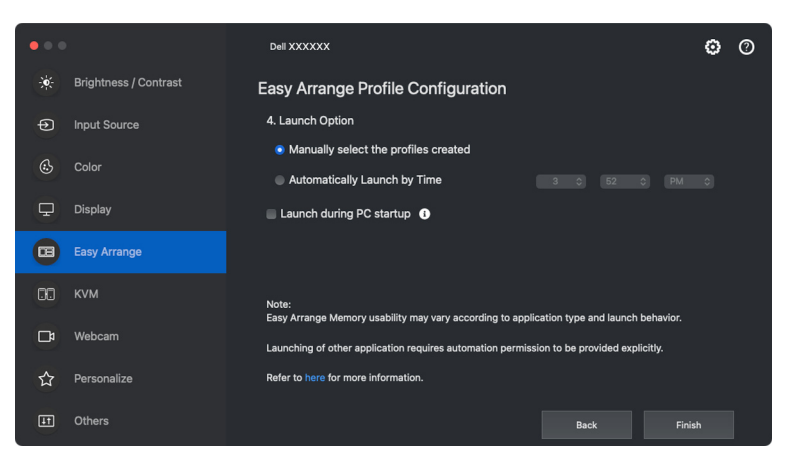

**6.** Het gemaakte profiel wordt weergegeven in het menu van **Easy Memory (Eenvoudig geheugen)**.

DØL

**7.** Als u een profiel wilt toepassen, selecteert u het profiel voor een samenvatting van de configuratie. Vervolgens klikt u op **Apply (Toepassen)** om het profiel te activeren.

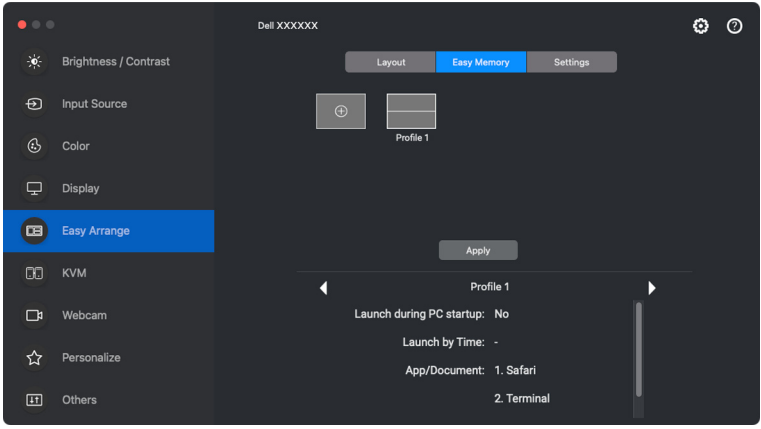

De bruikbaarheid van **Easy Arrange (Eenvoudig schikken)**-geheugen kan per toepassingstype en opstartgedrag variëren. **Easy Memory (Eenvoudig geheugen)** werkt met algemene productiviteitsapps zoals Microsoft Office, Adobe, internetbrowsers en meer.

**Easy Memory (Eenvoudig geheugen)** kan mogelijk een venstergedeelte bij opstarten niet uitvoeren in de volgende omstandigheden:

- App laat een pop-upvenster zien tijdens het opstarten (zoals een aanmeldscherm, foutmelding of niet-opgeslagen bestanden)
- App wordt op het volledige scherm gestart
- Bestanden worden geopend als afzonderlijke tabbladen binnen de app
- Overlappende **Easy Arrange (Eenvoudig schikken)** lay-outs
- OPMERKING: U krijgt een betere ervaring door het bestand te koppelen met een ondersteunde toepassing zodat het hiermee wordt geopend.

DØL

### **Settings (Instellingen)**

Configureer de persoonlijke voorkeuren.

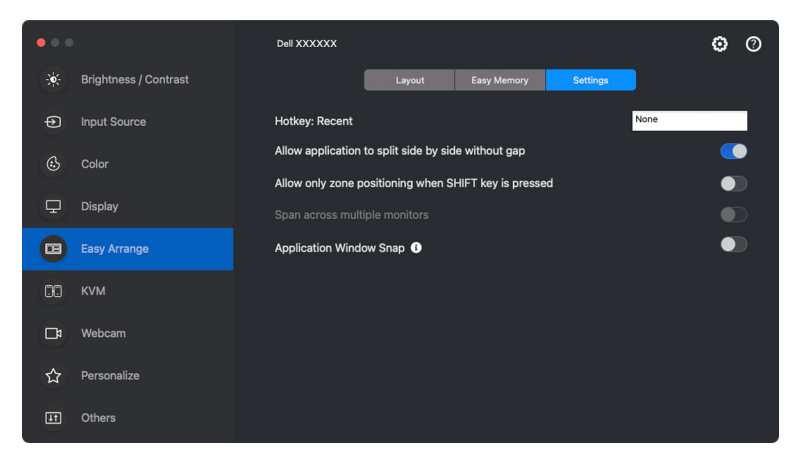

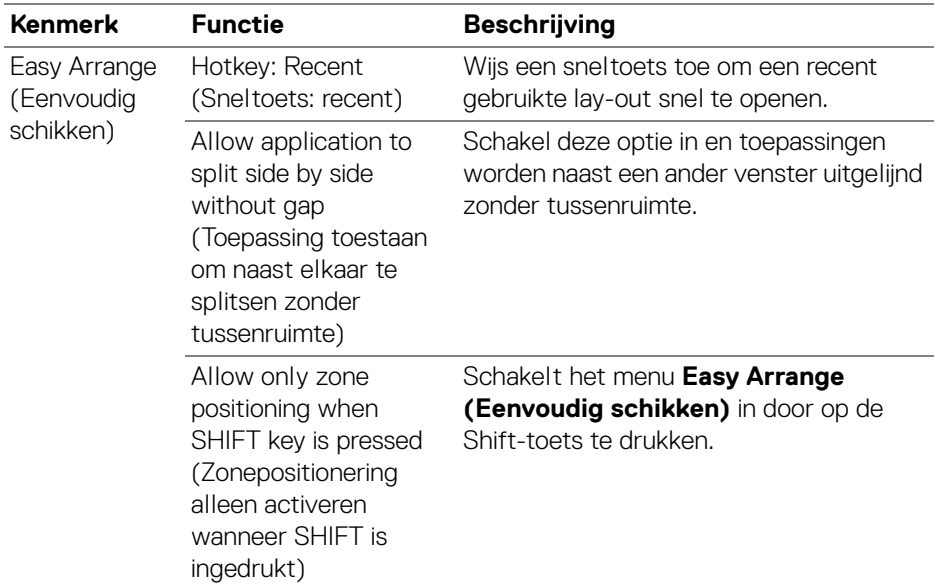

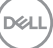

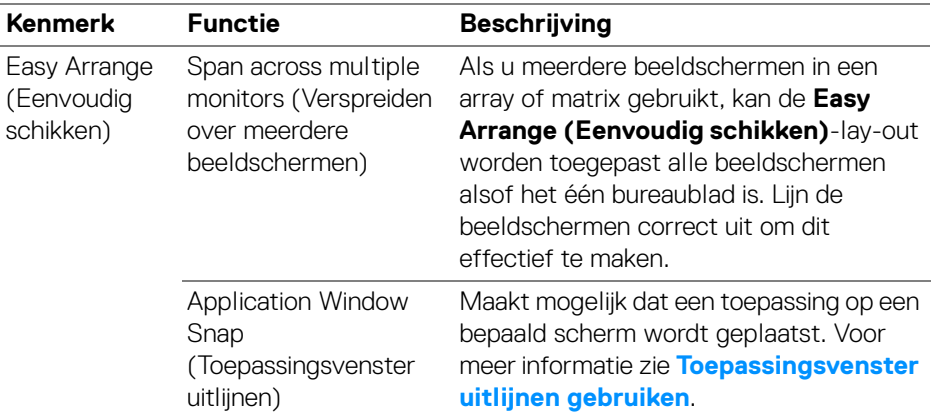

OPMERKING: Als een toepassingsvenster niet in de zone past die door **Easy Arrange (Eenvoudig schikken)** is gedefinieerd, functioneert de toepassing mogelijk niet naar behoren.

**Z** OPMERKING: De optie Span across multiple monitors (Verspreiden over meerdere beeldschermen) kan alleen worden ingeschakeld voor alle verbonden beeldschermen met dezelfde fysieke grootte, resolutie, schaalinstellingen en die naast elkaar zijn geplaatst.

DØLI

# <span id="page-46-0"></span>**Toepassingsvenster uitlijnen gebruiken**

De functie **Application Window Snap (Toepassingsvenster uitlijnen)** is ontworpen om een toepassing snel op een willekeurig scherm te plaatsen. Wanneer deze functie in Dell Display and Peripheral Manager is ingeschakeld, activeert het verslepen van een toepassing een zwevend menu met recent gebruikte lay-outs van **Easy Arrange (Eenvoudig schikken)**. Versleep de toepassing naar een van de weergegeven lay-outs om de toepassing in het venster te plaatsen.

Wanneer deze functie is ingeschakeld, vervangt deze de optie **Easy Arrange (Eenvoudig schikken)** zodat de gebruiker een toepassing makkelijk in de vier recent gebruikte lay-outs van **Easy Arrange (Eenvoudig schikken)** op het betreffende beeldscherm en zone kan uitlijnen.

Start de U kunt deze functie inschakelen met een van deze methodes:

• Start Dell Display and Peripheral Manager, ga naar het menu **Easy Arrange (Eenvoudig schikken)** en schakel de functie **Application Window Snap (Toepassingsvenster uitlijnen)** in.

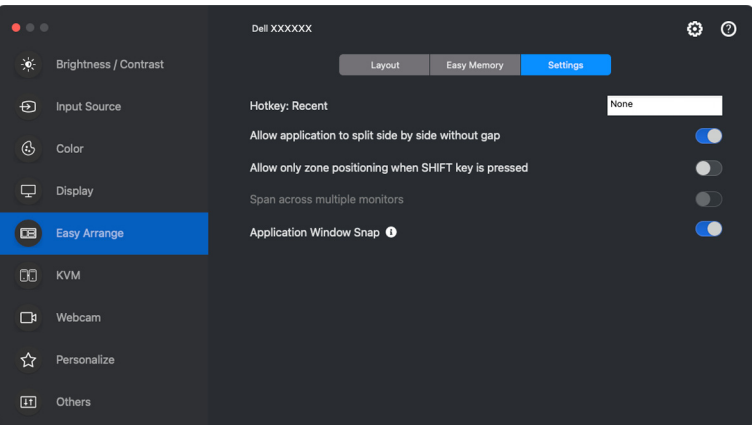

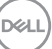

• Klik met de rechtermuisknop op het DDPM-pictogram op de statusbalk en selecteer **Application Window Snap (Toepassingsvenster uitlijnen)** om de functie in te schakelen.

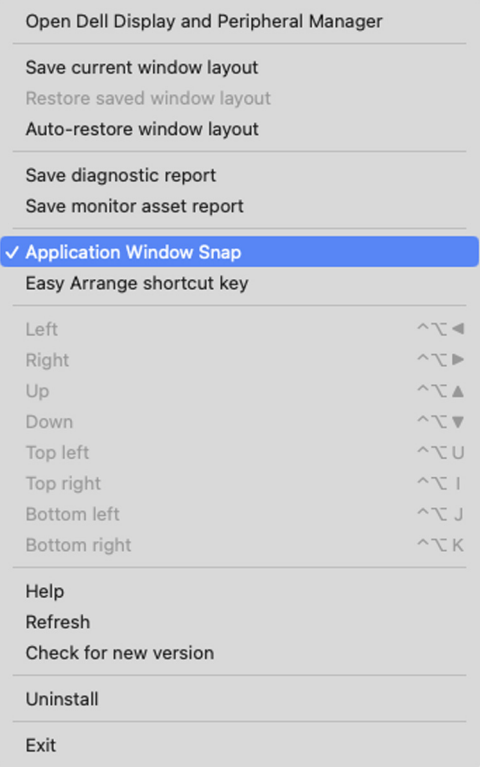

• Versleep het toepassingsvenster en zet het neer in een van de zones van het zwevende menu.

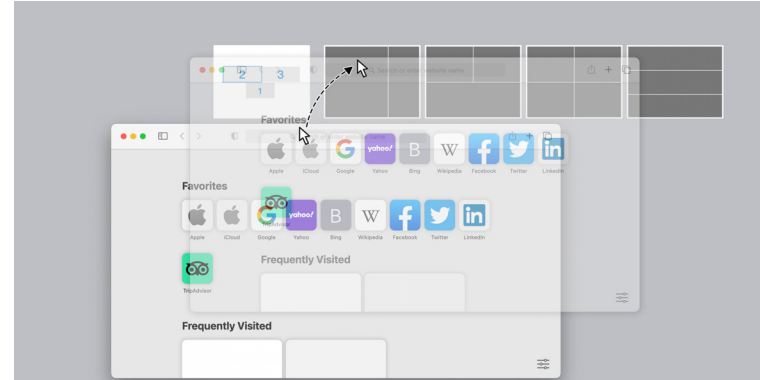

#### **48 │ Toepassingsvenster uitlijnen gebruiken**

DELL

• De toepassing wordt uitgelijnd op de geselecteerde zone.

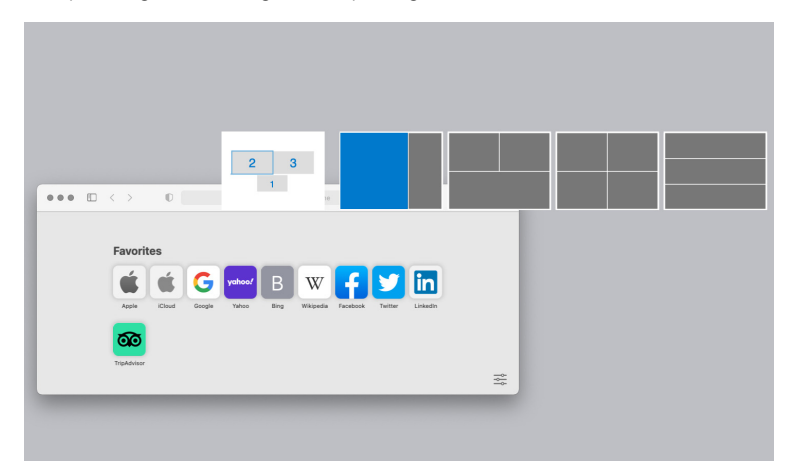

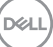

# **KVM instellen**

Voor beeldschermen die de KVM-functie ondersteunen, kan elke client tijdens het instellen het verbonden toetsenbord en muis delen met een andere verbonden client.

Om dit in te stellen, kiest u **USB KVM**, klikt u op **Next (Volgende)** en volgt u de instructies op het scherm om de computers in te stellen die verbonden zijn met het beeldscherm.

**1.** Selecteer het aantal bronnen waarmee het beeldscherm is verbonden.

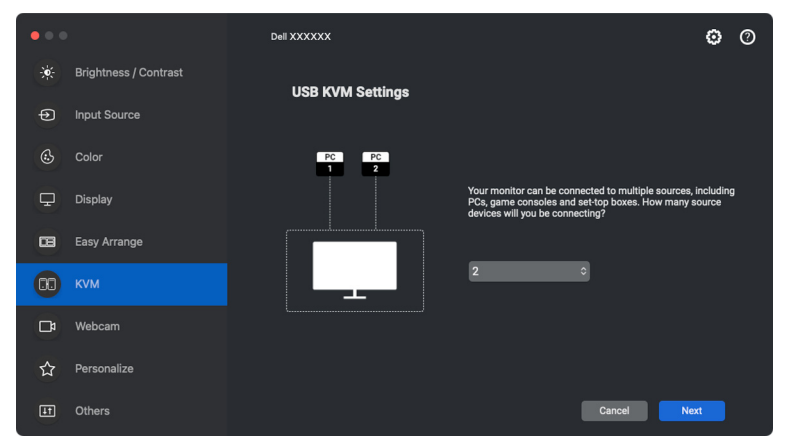

**2.** Koppel de ingangen met USB-verbindingen en wijs voorkeursnamen toe.

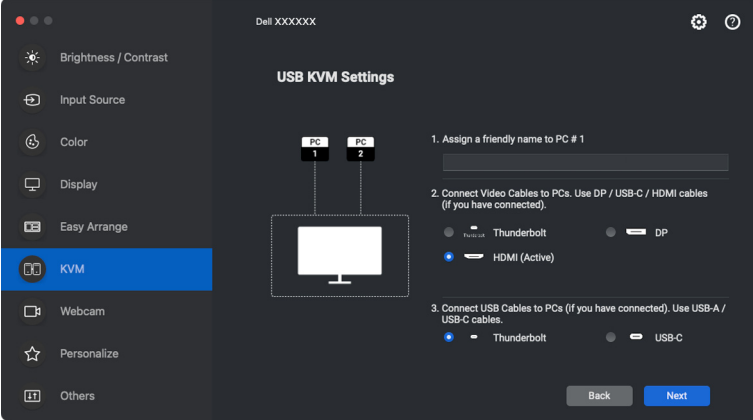

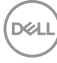

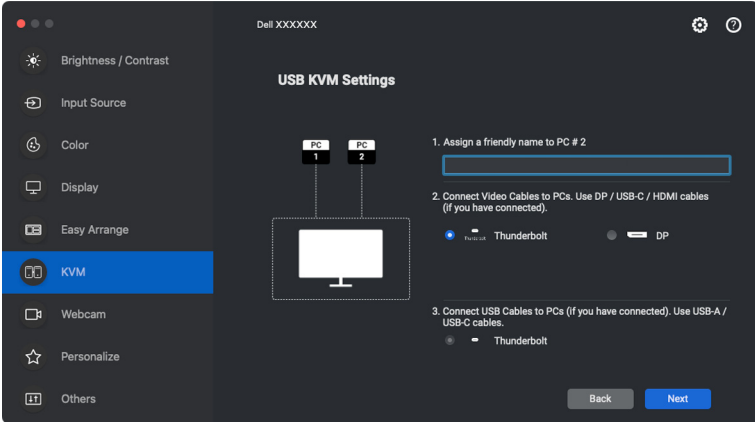

**3.** Sluit toetsenbord en muis aan op het beeldscherm.

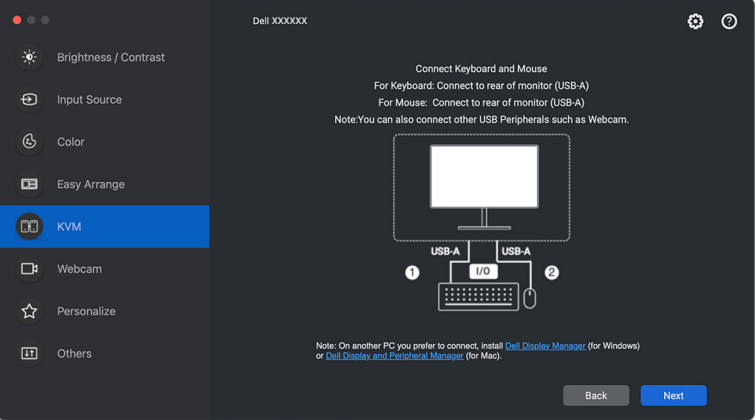

**4.** Selecteer een gewenst schermgedeelte.

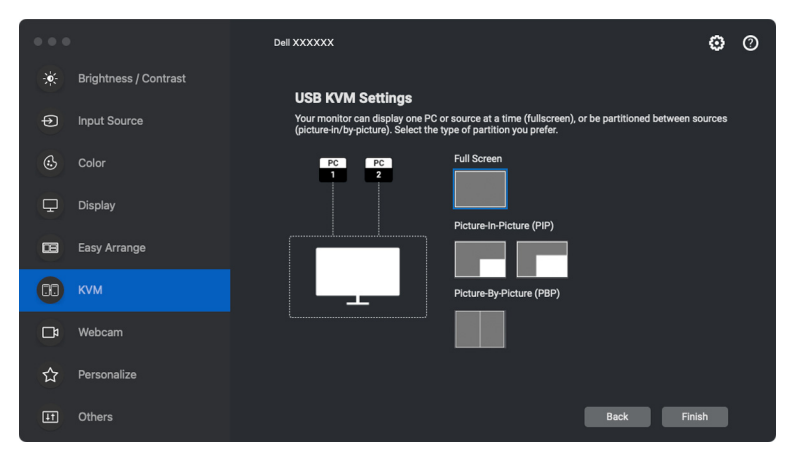

**5.** Klik op **Finish (Voltooien)** om de USB KVM-instelling op te slaan en te sluiten.

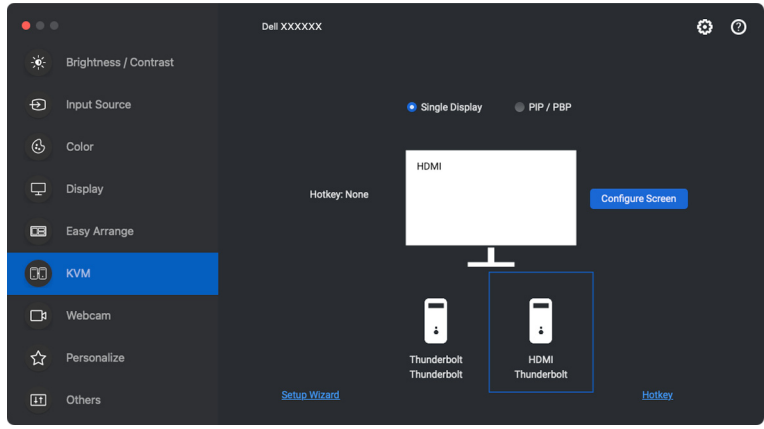

OPMERKING: Dell Display and Peripheral Manager communiceert met het beeldscherm, zelfs als het beeldscherm video van een andere computer weergeeft. U kunt Dell Display and Peripheral Manager installeren op de computer die u vaak gebruikt en het schakelen tussen ingangen via deze pc beheren. U kunt Dell Display and Peripheral Manager ook installeren op andere computers die met het beeldscherm zijn verbonden.

DØLI

### **KVM-configuratie wijzigen**

U kunt de **KVM**-configuratie wijzigen nadat u de KVM-set-up hebt voltooid door ofwel de set-upinstructies opnieuw uit te voeren of door de schermconfiguratie te wijzigen door op **Configure Screen (Scherm configureren)** te klikken.

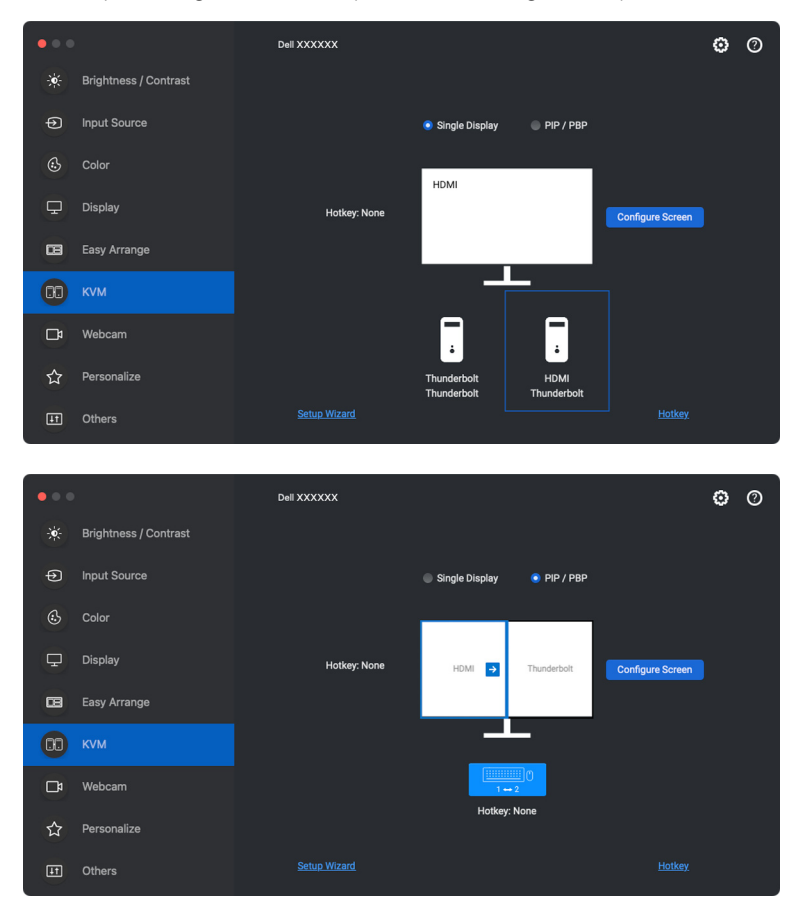

**D**&LL

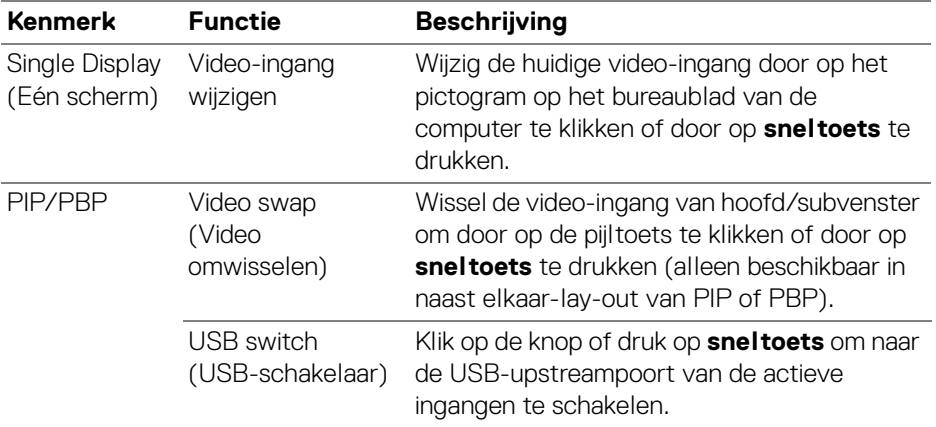

#### **1.** Klik op **KVM Configure Screen (KVM Scherm configureren)** om de schermlay-out te wijzigen.

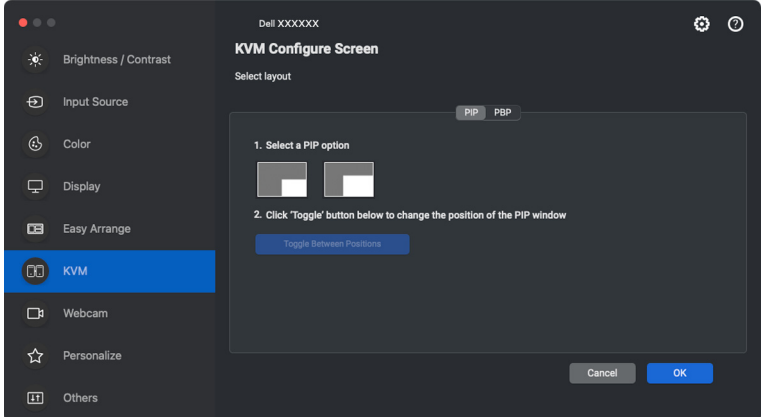

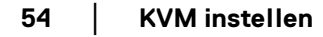

(dell

**2.** Klik op **Hotkeys (Sneltoetsen)** om KVM-sneltoetsen te configureren.

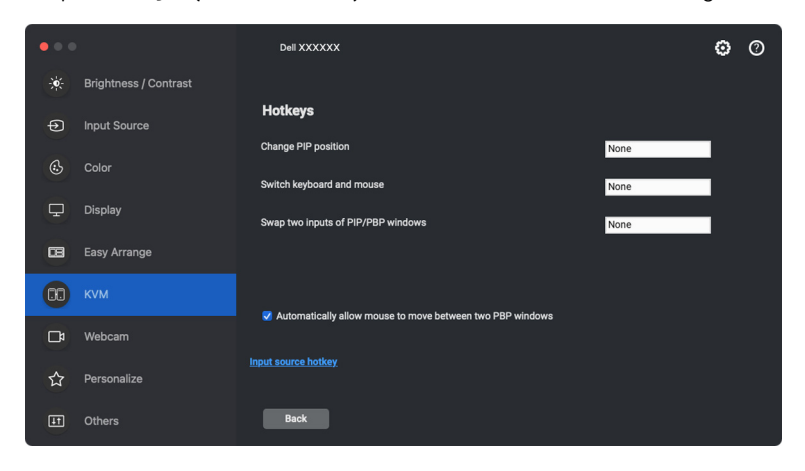

OPMERKING: Alleen relevante sneltoetsen voor uw schermconfiguratie worden weergegeven.

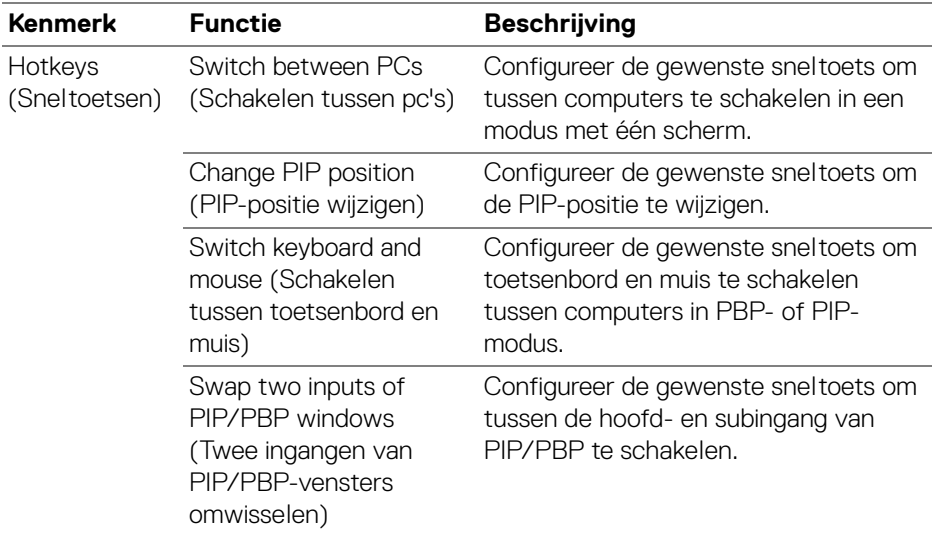

DØLI

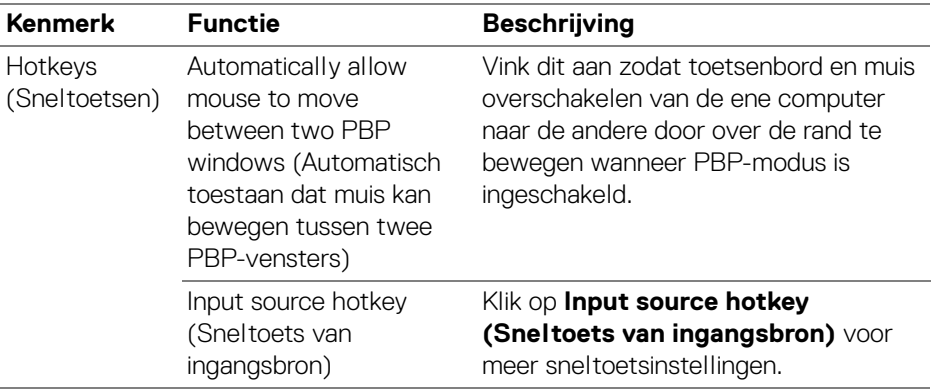

## **De webcam gebruiken**

### **Webcam configureren**

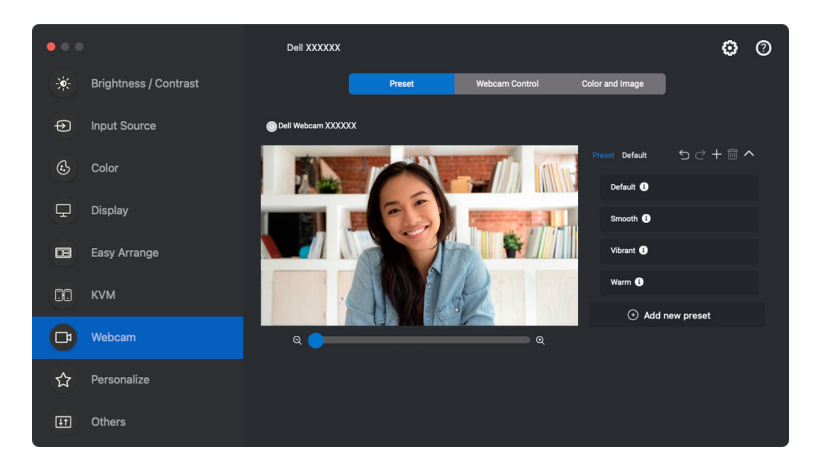

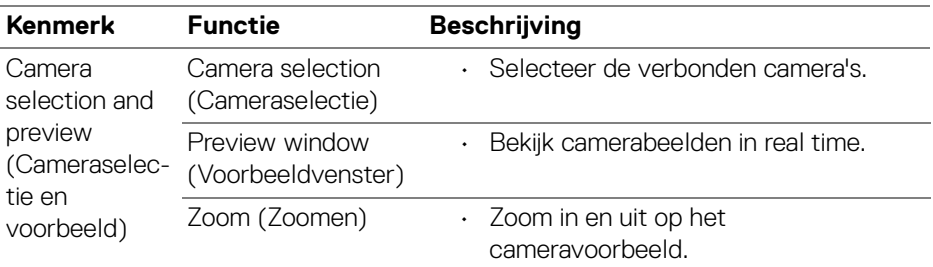

DELL

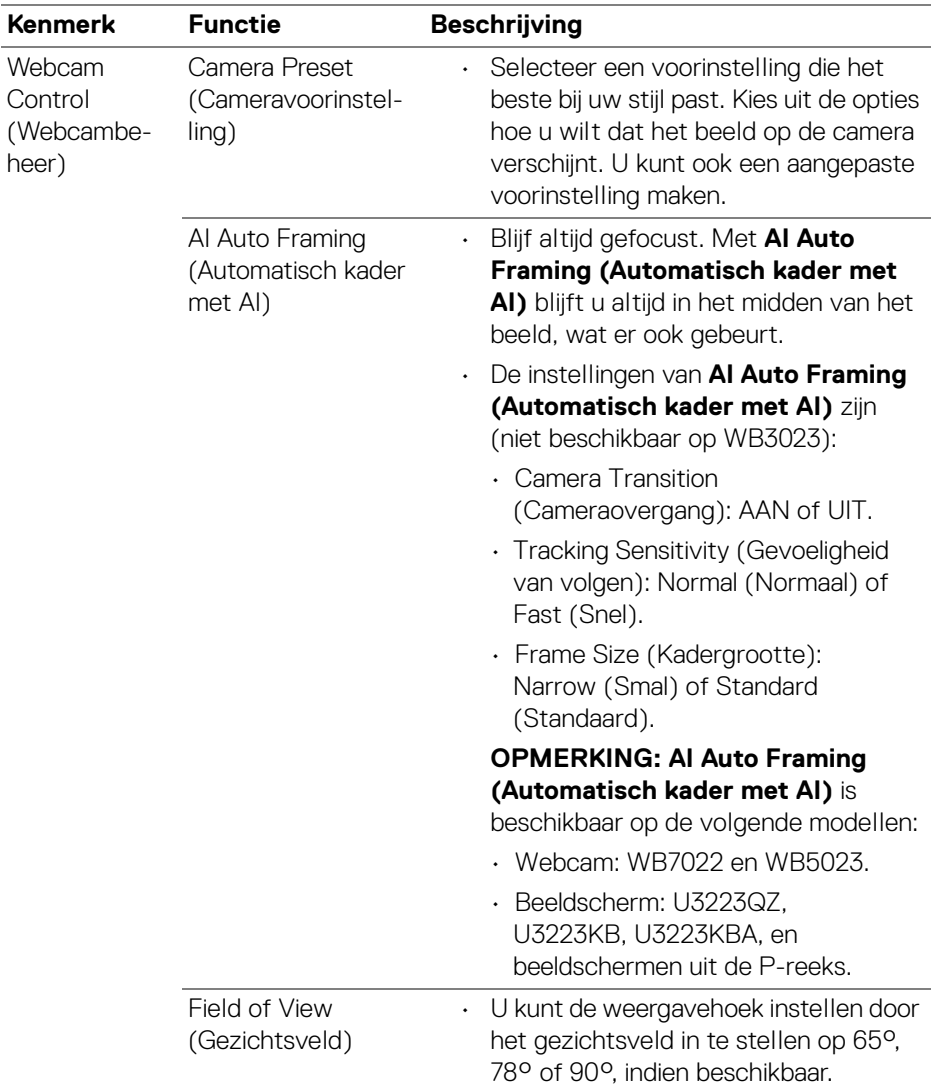

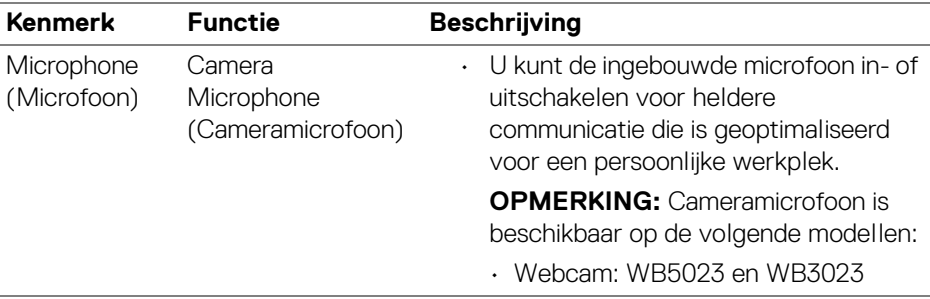

OPMERKING: Wanneer u **Camera** voor het eerst start, vraagt de toepassing machtigingen voor **Camera** op de Mac. Klik op **Open System Preferences (Systeemvoorkeuren openen)** en volg de instructies op het scherm om **Camera** in te schakelen.

### **Webcam Control (Webcambeheer)**

U kunt **AI Auto Framing (Automatisch kader met AI)** en de onderliggende instellingen (indien beschikbaar), **Field of View (Gezichtsveld)**, Zoom, **Autofocus**, **Priority (Prioriteit)** en Camera schakelen aanpassen via het onderdeel **Webcam Control (Webcambeheer)**.

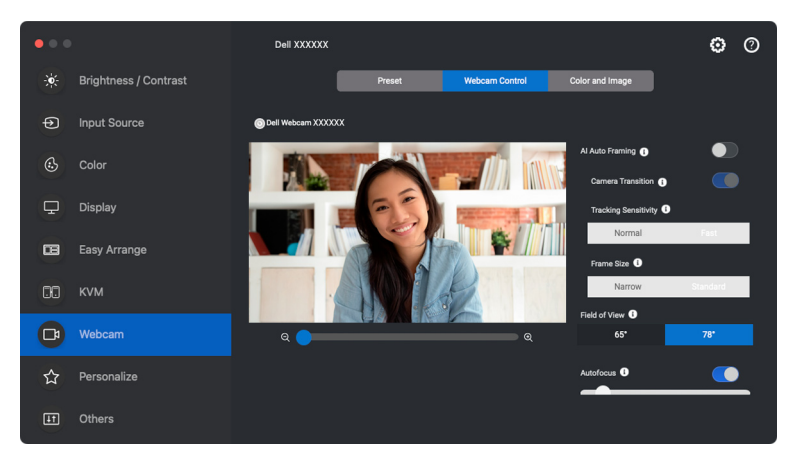

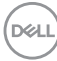

### **Color and Image (Kleur en Beeld)**

Het is mogelijk om de automatisch correctie voor optimale beeldkwaliteit bij verschillende belichtingsomstandigheden via **HDR** (High Dynamic Range) aan te passen. Dankzij andere instellingen zoals **Auto White Balance (Automatische witbalans)**, **Brightness (Helderheid)**, **Sharpness (Scherpte)**, **Contrast**, **Saturation (Verzadiging)** en **Anti Flicker (Anti-knipperen)** voor de Dell Webcam, kunt u eenvoudiger het gewenste beeld bereiken. Met de

gebruikersinterface kunt u dit eenvoudig en intuïtief bereiken.

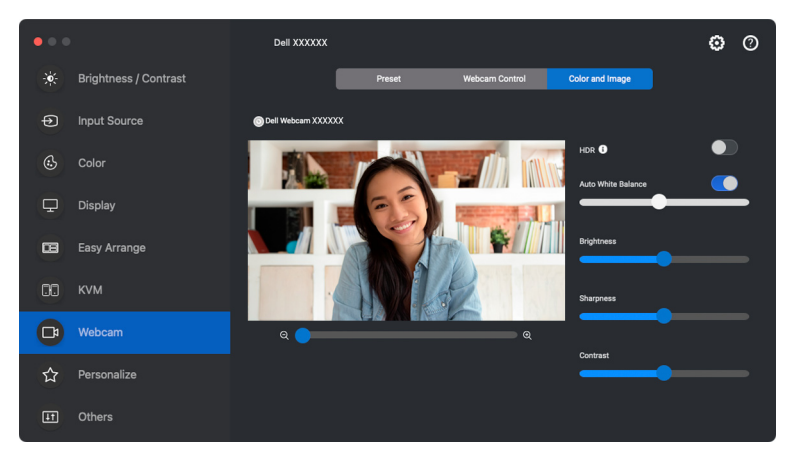

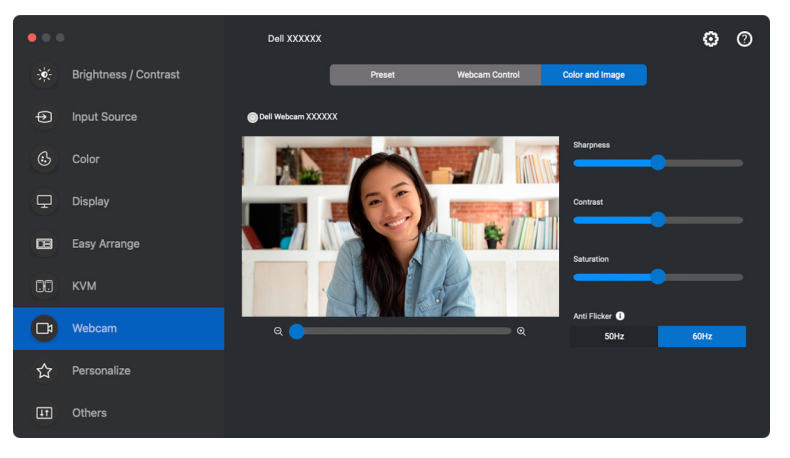

DELI

#### OPMERKING: De functies **AI Auto Framing (Automatisch kader met AI)** (indien beschikbaar) en **HDR** zijn beschikbaar op alle ondersteunde beeldschermen en webcams van Dell die op de Mac worden aangesloten met elk type USB-kabel, behalve het volgende model dat op de Mac moeten worden aangesloten met een USB 3.0-kabel:

• Webcam: WB7022

Wanneer u Camera voor het eerst start, vraagt de toepassing machtigingen voor **Camera** op de Mac. Klik op **Open System Preferences (Systeemvoorkeuren openen)** en volg de instructies op het scherm om **Camera** in te schakelen.

## **Instellingen personaliseren**

#### **Menustarterconfiguratie wijzigen**

**1.** Klik op **Configure (Configureren)** om de snelletoegangfunctie van **Menu Launcher (Menustarter)** te wijzigen.

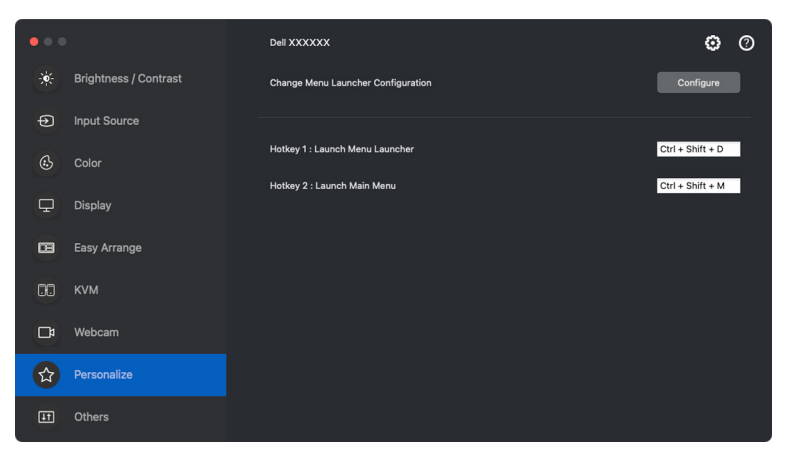

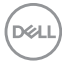

**2.** Selecteer een functie in de keuzelijst. Klik op **Add Function (Functie toevoegen)** om meer functies toe te voegen aan de **Menu Launcher (Menustarter)**.

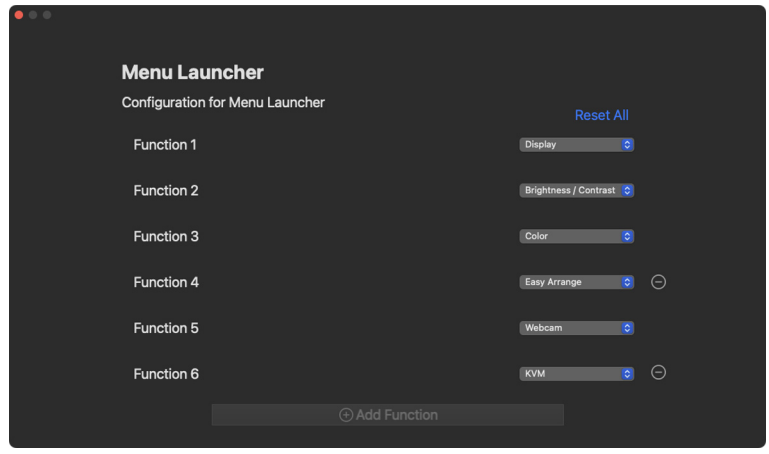

**3.** Klik op **Reset All (Alles resetten)** om de functies van **Menu Launcher (Menustarter)** te resettten.

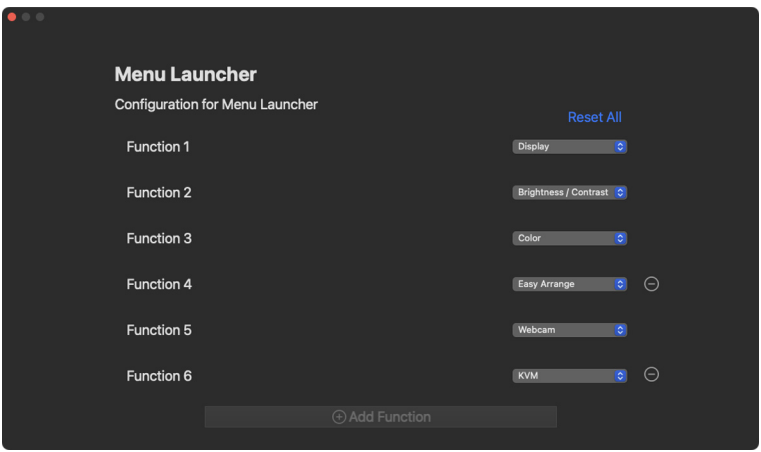

OPMERKING: Welke functies beschikbaar zijn, is afhankelijk van de configuratie van het beeldscherm.

### **Sneltoetsconfiguratie van DDPM starten wijzigen**

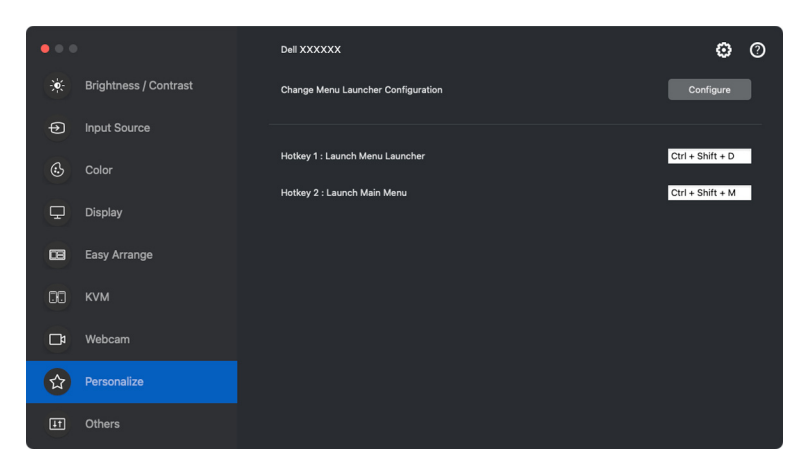

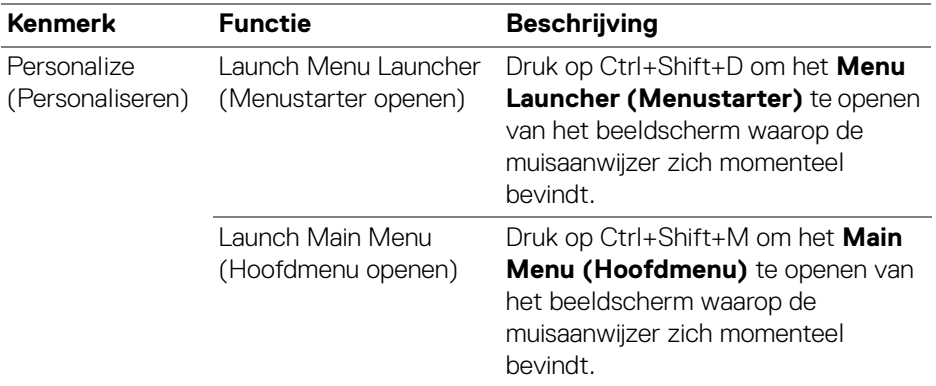

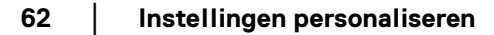

DELL

## **Energiebesparingsfuncties toepassen**

Op ondersteunde Dell-modellen zijn in het menu **Others (Overige)** opties voor energiebesparing van PowerNap beschikbaar. U kunt de helderheid van het beeldscherm op het minimumniveau instellen of de slaapstand van het beeldscherm activeren wanneer de schermbeveiliging wordt geactiveerd.

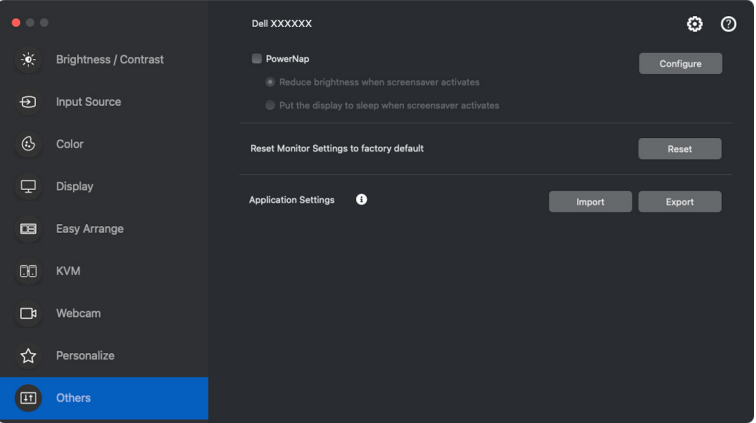

OPMERKING: De optie **PowerNap** wordt uitgeshakeld in PBP en PIP om vervorming van de normale activiteiten tegen te gaan.

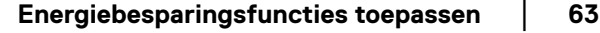

**DEL** 

## **Beeldscherminstellingen resetten**

Klik op **Reset (Resetten)** in het menu **Others (Overige)** om alle beeldscherminstellingen te resetten.

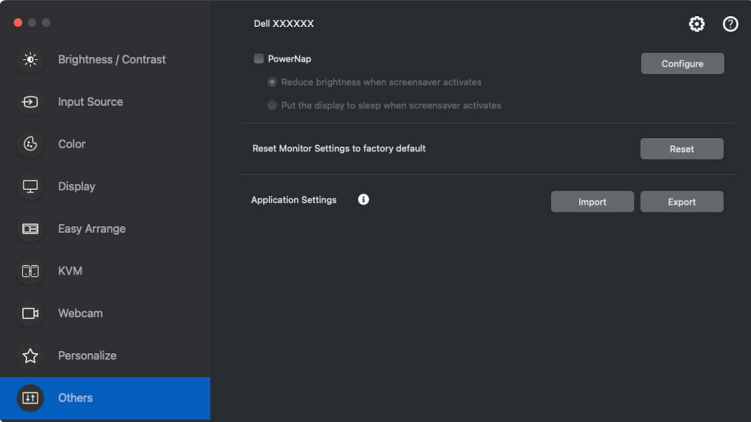

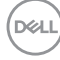

## **Toepassingsinstellingen importeren/ exporteren**

U kunt met deze functie de instellingen van het beeldscherm exporteren en op een ander beeldscherm van hetzelfde model importeren.

**1.** Klik op **Export (Exporteren)** om een kopie van de instellingen van de toepassing en het beeldscherm op te slaan in een bestand, en klik op **OK** wanneer het exporteren is gelukt.

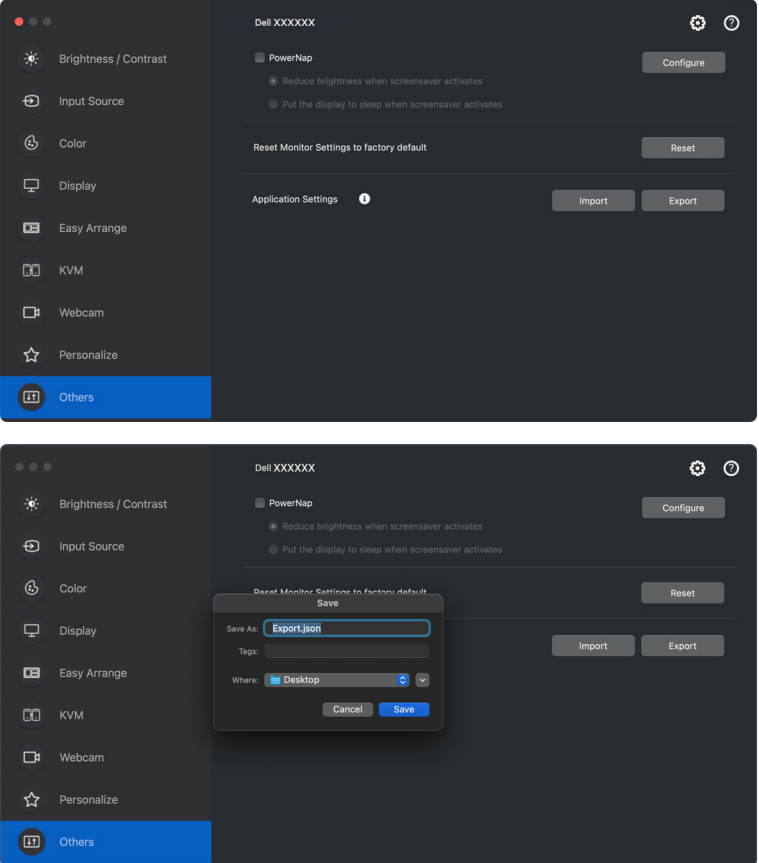

**D**<sup></sup>

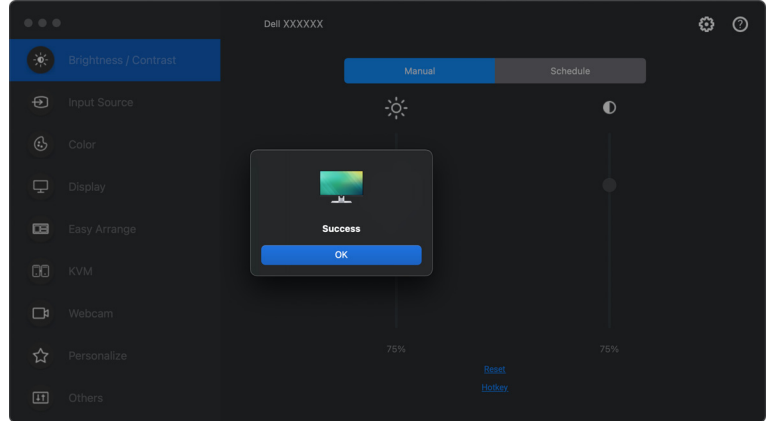

**2.** Klik op **Import (Importeren)** en selecteer het bestand om de instellingen uit een eerder geëxporteerd bestand te importeren. De beeldscherminstellingen worden toegepast op alle verbonden beeldschermen van hetzelfde model.

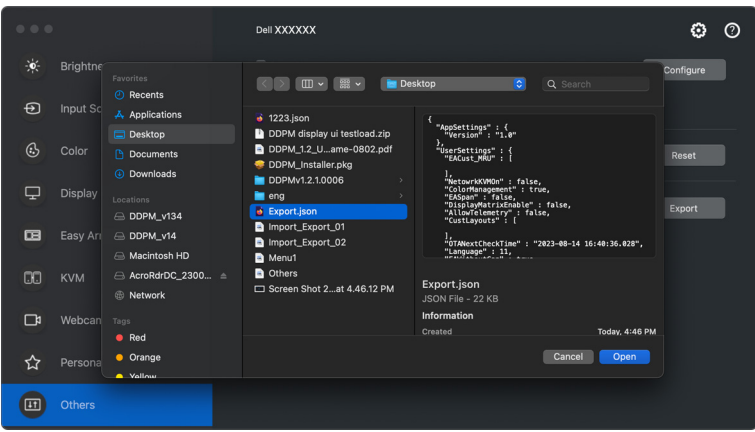

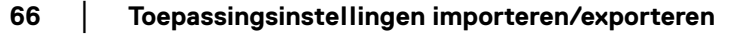

DELI

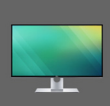

## Application settings applied to XXXXXXX<br>successfully. Enjoy using your monitor.

Settings are changed. Dell Display Manager<br>will restart.

**OK** 

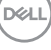

## **Toepassingsposities herstellen**

Als u de computer opnieuw aansluit op een of meer beeldschermen, kunt u met Dell Display and Peripheral Manager de posities van toepassingsvensters herstellen. Open deze functie door met de rechtermuisknop op het pictogram van Dell Display and Peripheral Manager in het systeem te klikken.

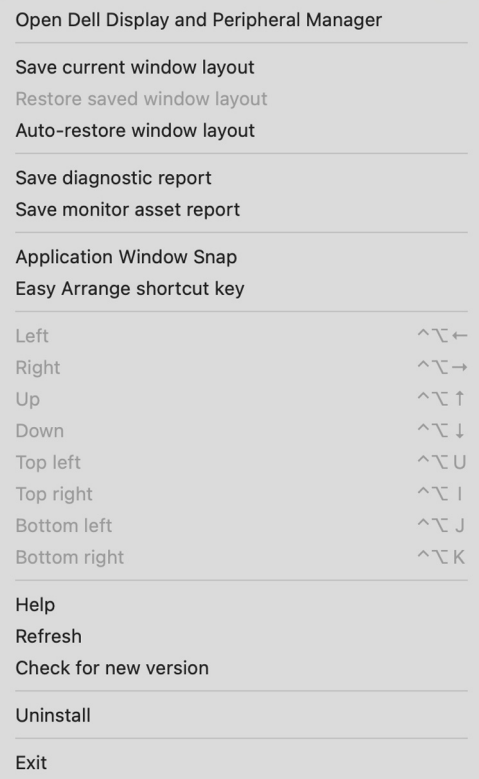

**68 │ Toepassingsposities herstellen**

DELL

Om terug te keren naar een favoriete lay-out, klikt u eerst op **Save current window layout (Huidige vensterlay-out opslaan)** en vervolgens op **Restore saved window layout (Opgeslagen vensterlay-out herstellen)**.

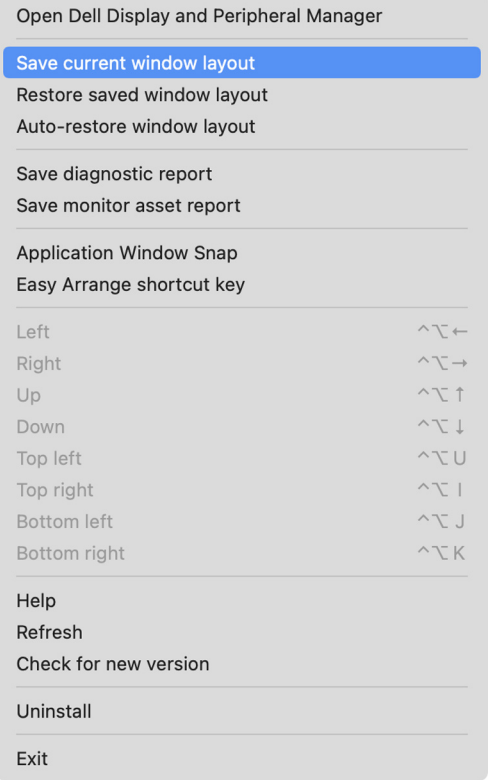

DELI

#### Als u **Auto-restore window layout (Vensterlay-out automatisch herstellen)**

kiest, worden de vensterposities door Dell Display and Peripheral Manager gevolgd en onthouden. Dell Display and Peripheral Manager plaatst de toepassingsvensters automatisch op de oorspronkelijke posities als u de computer weer aansluit op de beeldschermen.

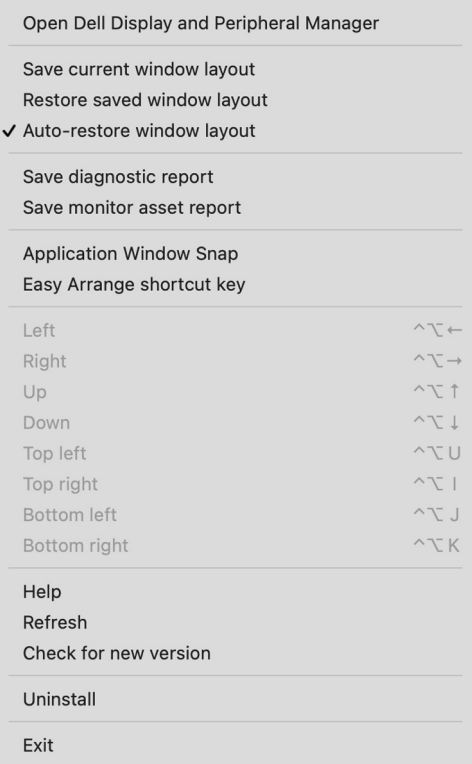

OPMERKING: Als **Auto-restore window layout (Vensterlay-out automatisch herstellen)** is uitgeschakeld, gaat u naar **System Preferences (Systeemvoorkeuren) - Dock & Menu Bar (Dock- en menubalk)** en schakelt u **Minimize windows into application icon (Vensters minimaliseren naar toepassingspictogram)** in.

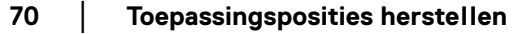

DØL

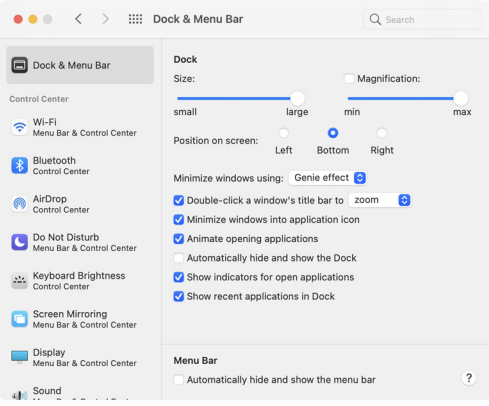

U kunt beeldschermen van verschillende modellen of resoluties gebruiken en hierop verschillende vensterlay-outs toepassen. Dell Display and Peripheral Manager kan eerder verbonden beeldschermen herkennen en de toepassingsposities herstellen.

Als u een beeldscherm in een matrixconfiguratie wilt vervangen, kunt u de vensterlay-out opslaan voordat u het beeldscherm vervangt en de lay-out herstellen nadat een nieuw beeldscherm is verbonden.

OPMERKING: Houd de toepassingen geactiveerd zodat deze functie werkt. Dell Display and Peripheral Manager start geen toepassingen. Gebruik **Easy Memory (Eenvoudig geheugen)** voor veelgebruikte taken.

DEL

# **Aanvullende instellingen**

In het onderdeel **Settings (Instellingen)** zijn aanvullende instellingen beschikbaar. Klik rechtsboven in he tmenu op het pictogram **Settings (Instellingen)** om wijzigingen door te voeren.

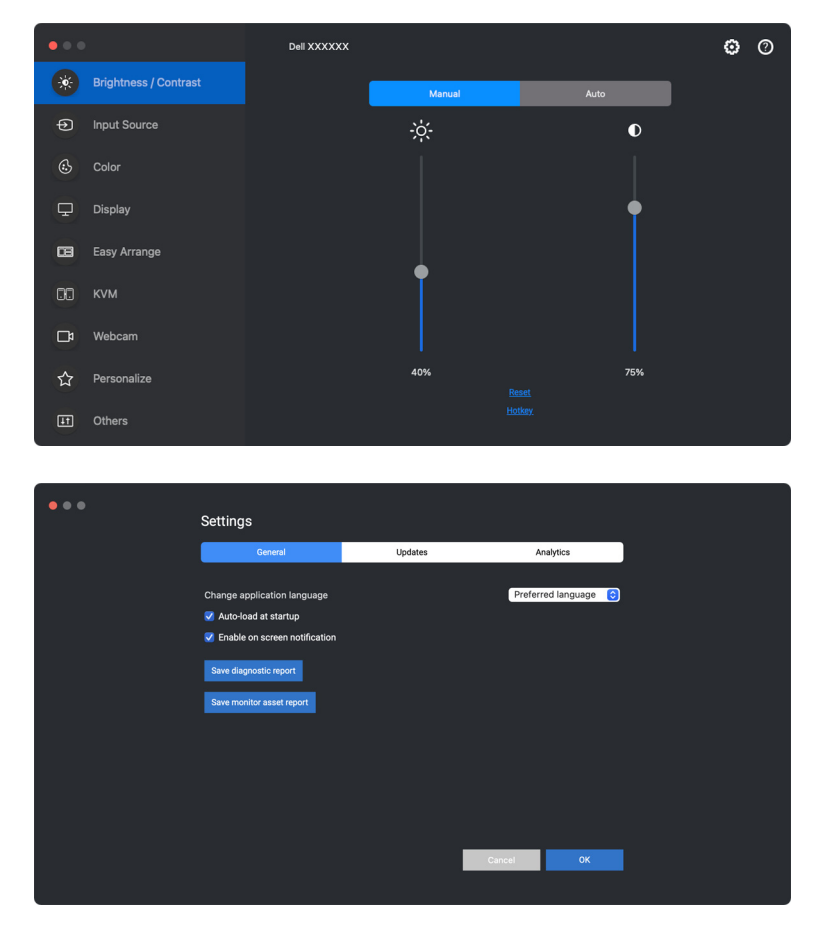

DELL
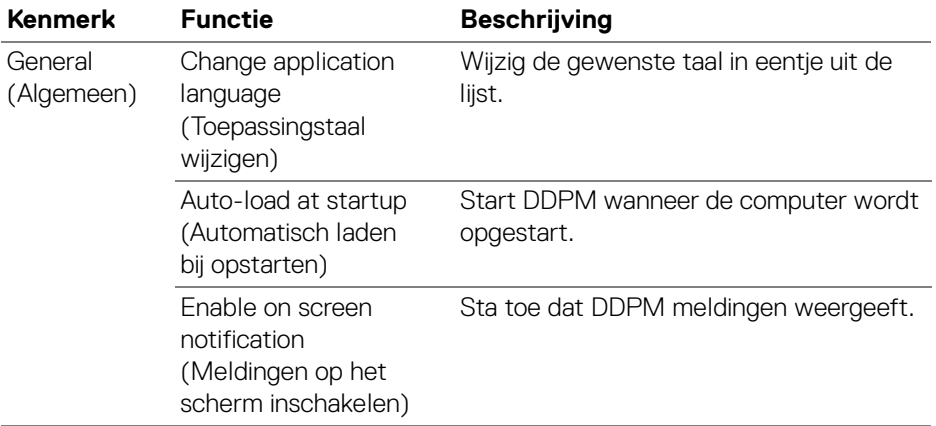

 $($ DELL

# **Help**

In **Help** is extra informatie beschikbaar over de software en het beeldscherm. Klik op het **"?"**-pictogram om het **Help**-scherm te openen.

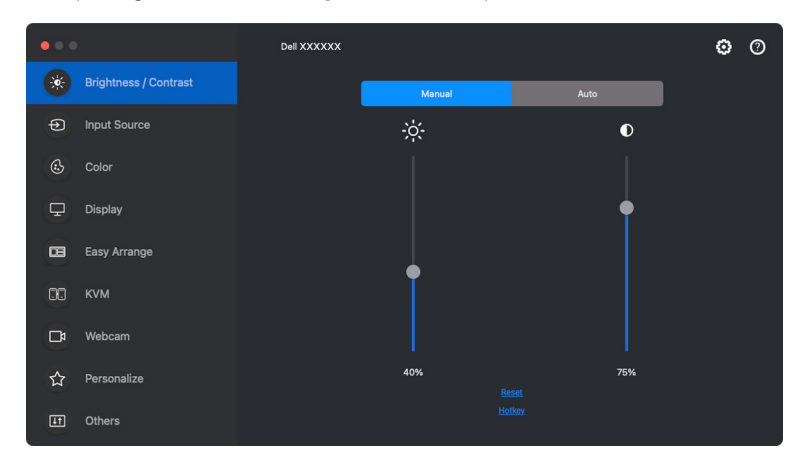

U krijgt extra informatie over de software door op **here (hier)** te klikken. U kunt ook informatie krijgen over modelnaam, servicetag, fabricagedatum en firmwareinformatie van het beeldscherm of de webcam. Klik op **Close (Sluiten)** om het **Help**-scherm te openen.

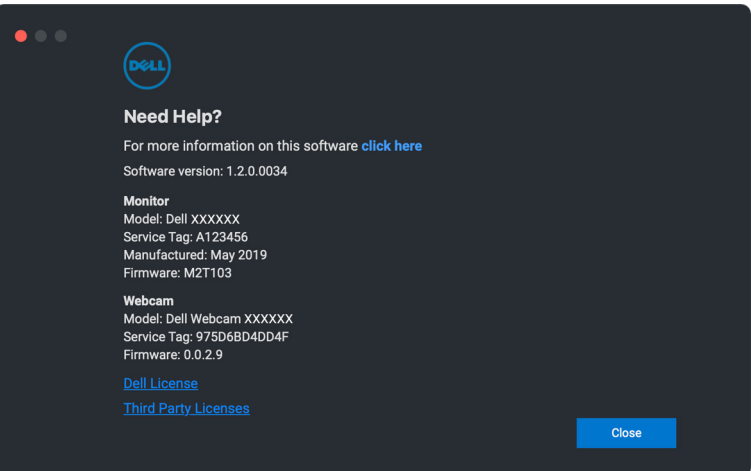

DELI

# **Problemen oplossen**

Als Dell Display and Peripheral Manager niet werkt met uw beeldscherm of webcam, worden in het statusmenu het volgende pictogram en bericht weergegeven.

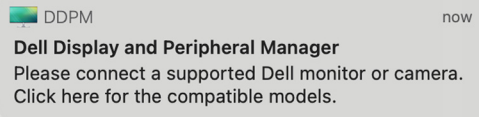

Klik op het pictogram en Dell Display and Peripheral Manager laat een foutmelding met meer details zien.

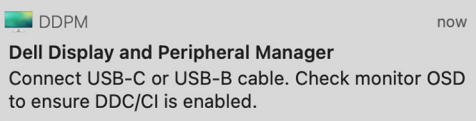

Let op dat Dell Display and Peripheral Manager alleen werkt met geselecteerde beeldschermen of webcams van Dell. Als u beeldschermen of webcams van andere fabrikanten gebruikt, ondersteunt Dell Display and Peripheral Manager deze niet.

## **Dell-beeldschermen en -webcams die niet worden ondersteund door Dell Display and Peripheral Manager**

Dell Display and Peripheral Manager functioneert wellicht niet met de volgende beeldschermen of webcams:

- Dell-beeldscherm- of -webcammodellen die niet in de lijst met ondersteunde apparaten van Dell Display and Peripheral Manager voor Mac staan. Voor meer informatie zie <https://www.dell.com/support/ddpm>
- Dell-beeldschermen, -webcams en -accessoires die niet in de lijst met ondersteunde apparaten van Dell Display and Peripheral Manager voor Mac staan. Virtuele en draadloze beeldscherm bieden geen ondersteuning voor DDC/CI
- Mac-modellen van voor 2018
- macOS ouder dan 11

**Problemen oplossen │ 75**

**DEL** 

## **Kan ondersteund Dell-beeldscherm of -webcam niet detecteren**

Als Dell Display and Peripheral Manager een ondersteund Dell-beeldscherm of webcam niet kan detecteren of er niet mee kan communiceren, volgt u de volgende handelingen om het probleem op te lossen:

- **1.** DDPM functioneert niet als het externe beeldscherm is ingesteld op **Use as Mirror for Built-in Retina Display (Als spiegel gebruiken voor ingebouwde Retina-scherm)**. Verander de weergave-instellingen om het externe beeldscherm te gebruiken als ofwel **Main Display (Hoofdscherm)** of **Extended display (Uitgebreid scherm)**. Weergave-instellingen zijn beschikbaar via het Apple-menu > Systeemeigenschappen > Beeldschermen.
- **2.** Als een verbonden HDMI-kabel niet werkt, gebruik dan een HDMI- en USBupstreamkabel. Start DDPM opnieuw.
- **3.** Kijk in de OSD van het beeldscherm of **DDC/CI** is ingeschakeld.
- **4.** Verwijder dockingstations of verlengkabels of converters tussen het beeldscherm en de videopoort. Bepaalde goedkope verlengkabels, hubs en converters ondersteunen DDC/CI niet correct waardoor Dell Display and Peripheral Manager niet naar behoren functioneert. Update het stuurprogramma van een dergelijk apparaat als een nieuwe versie beschikbaar is.
- **5.** Controleer of de webcam wordt gedetecteerd in het gedeelte USB van Systeeminformatie.
- **6.** Wacht enkele seconden nadat u de webcam hebt losgekoppeld voordat u deze weer aansluit op de computer.
- **7.** Start het systeem opnieuw op.

## **Compatibiliteit tussen DDPM v1.50.x, v1.60.x, v1.0.x, v1.1.x en v1.2**

Beide software kunnen op een computer worden geïnstalleerd als u een ouder beeldscherm hebt dat niet door DDPM 1.2 wordt ondersteund. Het wordt zeer aangeraden om DDPM 1.x te verwijderen als al uw beeldschermen door DDPM 1.2 worden ondersteund.

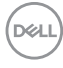

## **Meer informatie verkrijgen over het oplossen van problemen**

U kunt **Save diagnostic report (Diagnoserapport opslaan)** of **Save monitor asset report (Beeldschermasset-rapport opslaan)** om de klantenservice van Dell meer informatie te geven om een probleem op te lossen.

### **Save diagnostic report (Diagnoserapport opslaan)**

Klik met de rechtermuisknop op het DDPM-pictogram en kies **Save diagnostic report (Diagnoserapport opslaan)** of klik op de knop **Save diagnostic report (Diagnoserapport opslaan)** vanuit **Settings (Instellingen)**. Het rapport bevat informatie over het systeem en het beeldscherm en de uitvoeringslogboeken van DDPM.

### **Save monitor asset report (Beeldschermasset-rapport opslaan)**

Klik met de rechtermuisknop op het DDPM-pictogram en kies **Save monitor asset report (Beeldschermasset-rapport opslaan)** of klik op de knop **Save monitor asset report (Beeldschermasset-rapport opslaan)** vanuit **Settings (Instellingen)**. Het rapport bevat Extended Display Identification Data (EDID) informatie van alle verbonden beeldschermen.

#### Open Dell Display and Peripheral Manager

Save current window layout

Restore saved window layout

Auto-restore window layout

Save diagnostic report Save monitor asset report

**Application Window Snap** 

Easy Arrange shortcut key

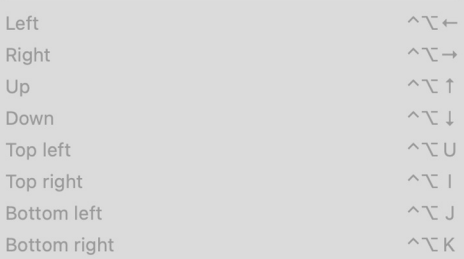

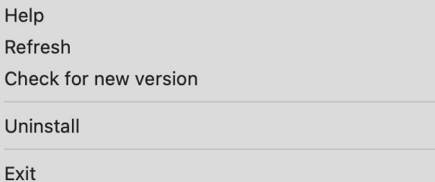

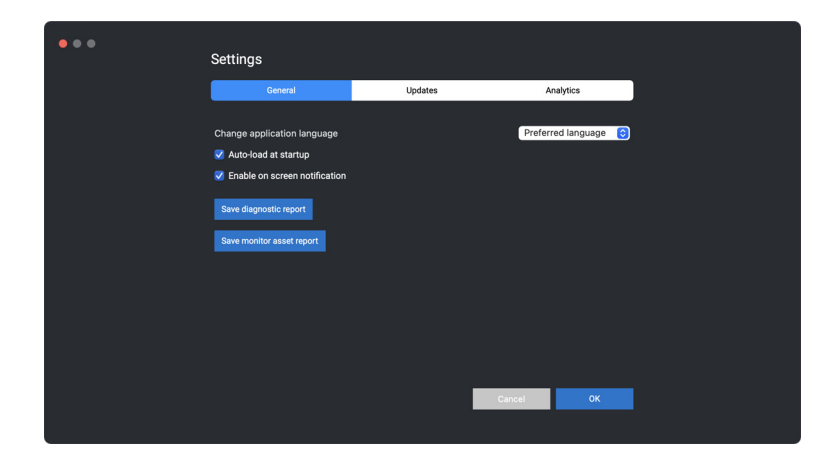

DELL

# **DDPM verbeteren**

Vink de optie **Help Dell improve its products and services automatically (Help Dell automatisch bij het verbeteren van producten en diensten)** als u

diagnose- en gebruiksgegevens automatisch naar de Dell-server wilt sturen. Met deze gegevens kan Dell de producten en diensten verbeteren.

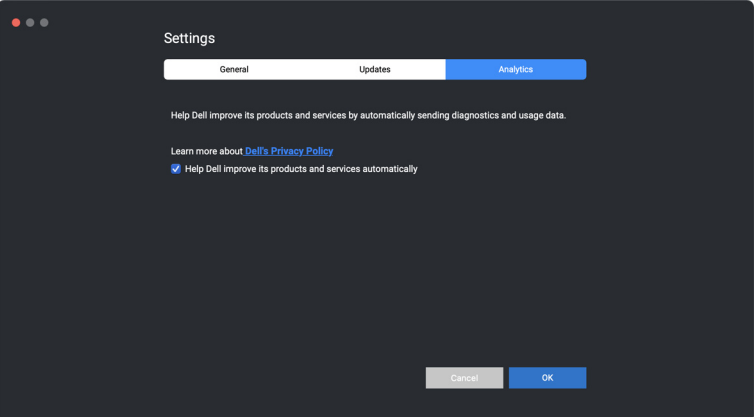

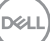

## **DDPM-software, beeldscherm- en webcamfirmware bijwerken**

Als de computer is verbonden met internet, verschijnt een melding om de DDPMsoftware, beeldschermfirmware of webcamfirmware bij te werken naar een nieuwere versie Wanneer deze beschikbaar is. Het wordt aangeraden dat u de nieuwste DDPM-toepassing, beeldscherm- en webcamfirmware downloadt en installeert.

## **DDPM-software bijwerken**

U kunt ook controleren of er een nieuwe DDPM-versie is door met de rechtermuisknop op het Dell Display and Peripheral Manager-pictogram te klikken en de optie **Check for new version (Controleren op nieuwe versie)** kiezen.

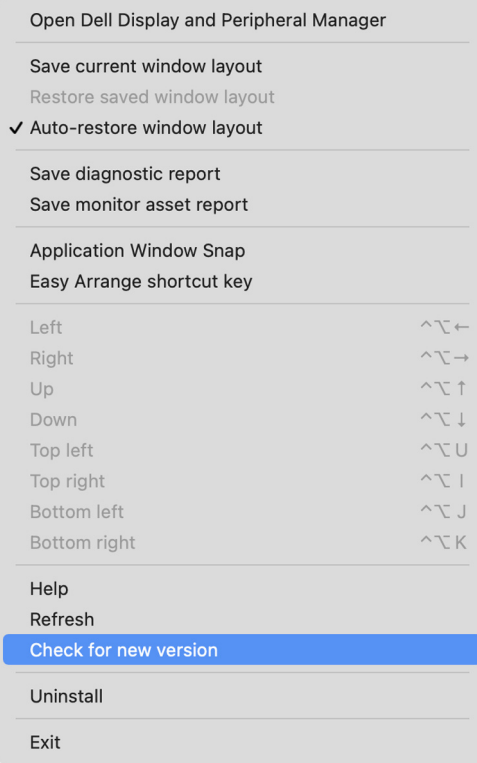

DØLI

Klik op **Update (Updaten)** in **Settings (Instellingen)** om de DDPM-software of apparaatfirmware bij te werken.

U kunt ook controleren of er een nieuwere versie beschikbaar is door te klikken op **Check For Updates (Controleren op updates)** in **Settings (Instellingen)**.

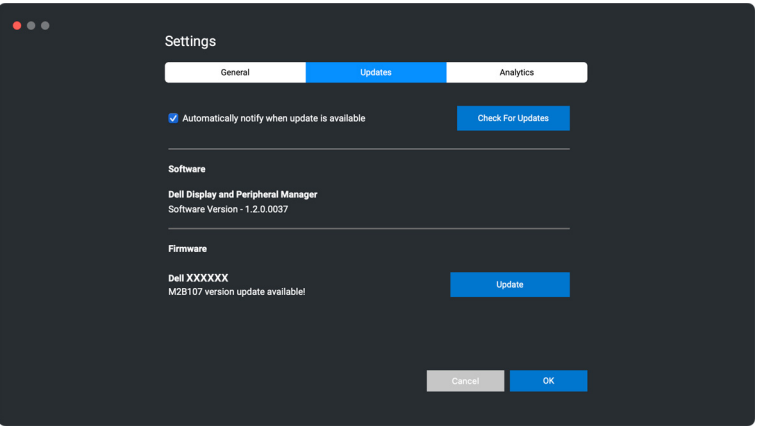

### **De firmware van het beeldscherm bijwerken**

**1.** Klik op **Update (Updaten)** om het pkg-bestand te downloaden. Zodra het downloaden is voltooid, verschijnt een dialoogvenster waarin u het bijwerken moet bevestigen. Volg instructies op het scherm om de verbinding met alle andere beeldschermen te verbreken voordat u op **Yes (Ja)** klikt.

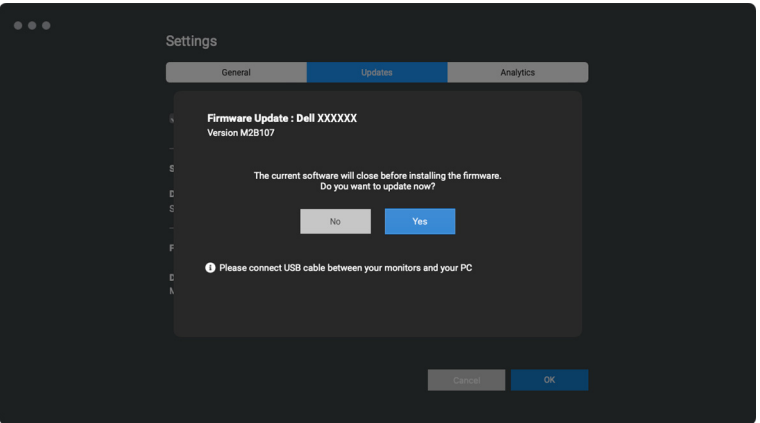

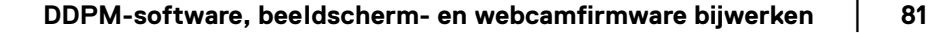

**DEL** 

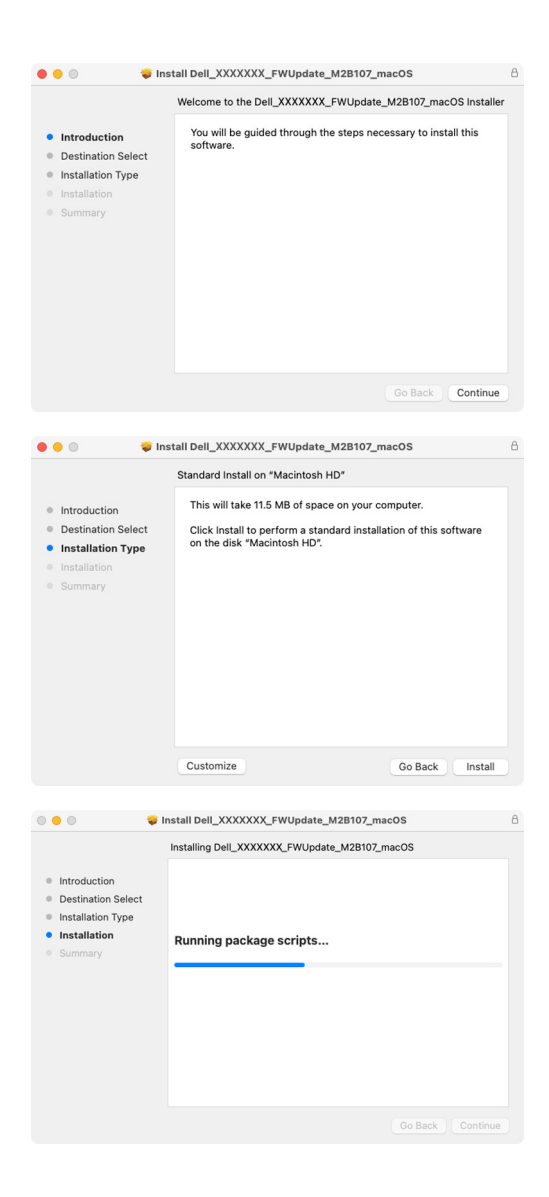

**82 │ DDPM-software, beeldscherm- en webcamfirmware bijwerken**

**D**&LL

**2. DDPM** wordt gesloten en **Monitor Firmware Update Utility** wordt geopend zodra u het bijwerken van de firmware bevestigt. Klik op **Update (Updaten)** om de firmware bij te werken.

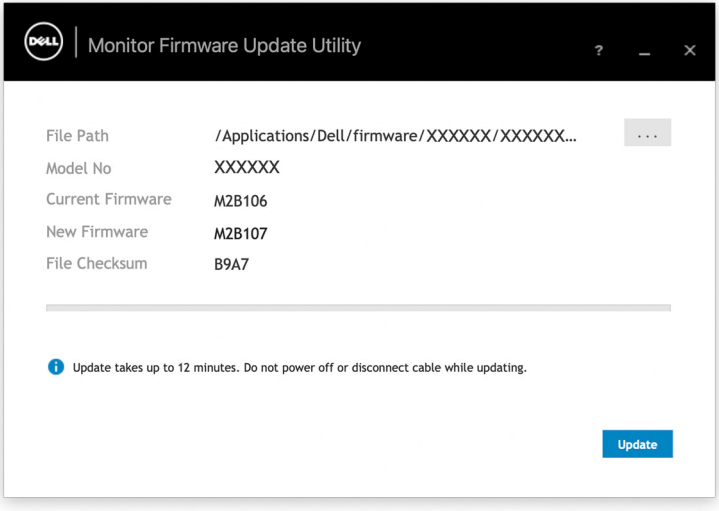

**3.** Zodra het bijwerken is voltooid, klikt u op **Close (Sluiten)** om **Monitor Firmware Update Utility** te sluiten en het beeldscherm opnieuw op te starten.

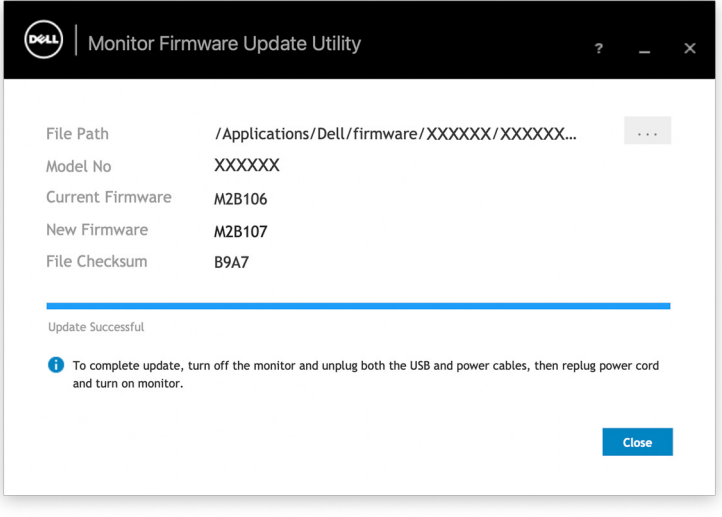

DELI

### **De firmware van de webcam bijwerken**

U vindt de versie van de webcamfirmware in het dialoogvenster **Help**. U kunt de webcamfirmware upgraden in het dialoogvenster **Settings (Instellingen)**. Klik op **Update (Updaten)** om de Dell Webcam-firmware meteen te downloaden en updaten.

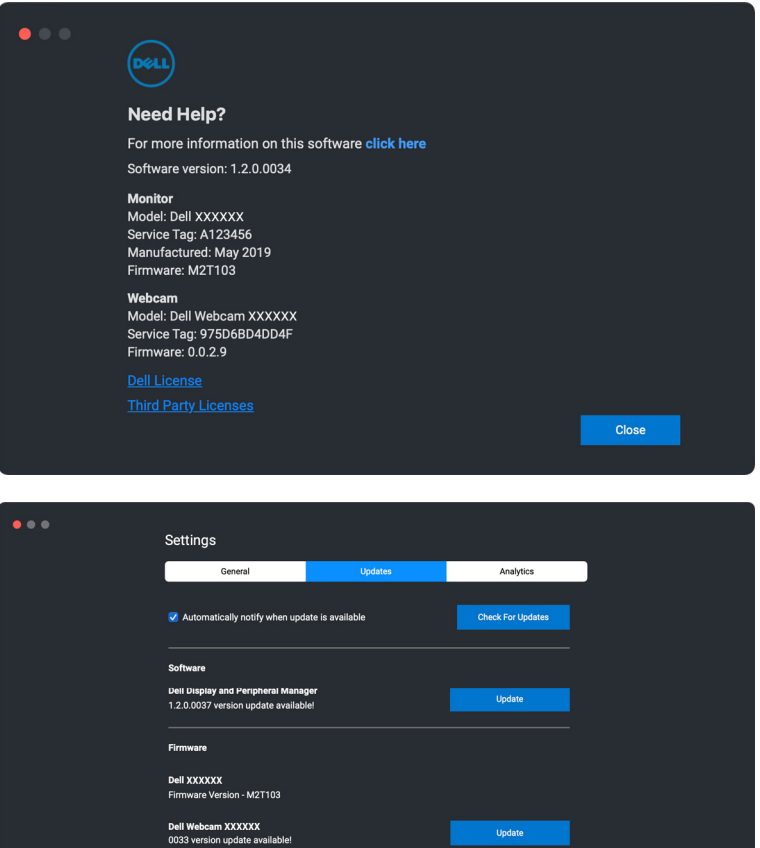

DELI

 $\sim$  ok

Cancel **Cancel** 

# **DDPM-software verwijderen**

U kunt DDPM verwijderen door met de rechtermuisknop op het Dell Display and Peripheral Manager-pictogram te klikken en de optie **Uninstall (Verwijderen)** te kiezen.

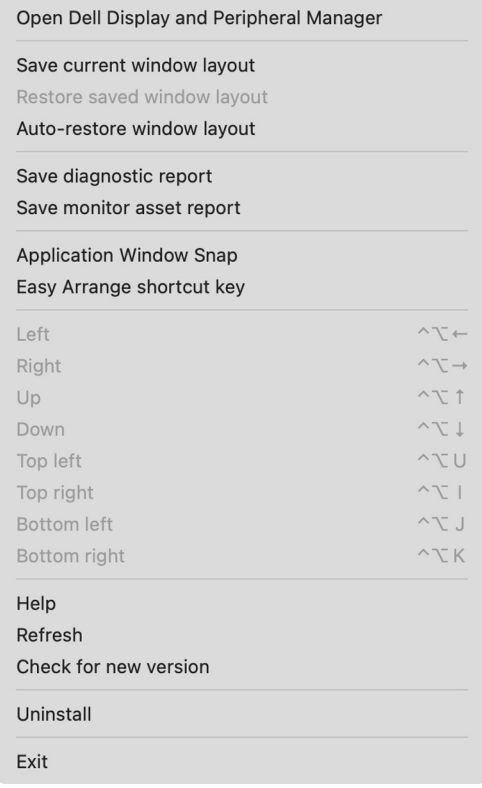

DELI